### **INNOWACYJNE ZASOBY EDUKACYJNE W KSZTAŁCENIU ZDALNYM**

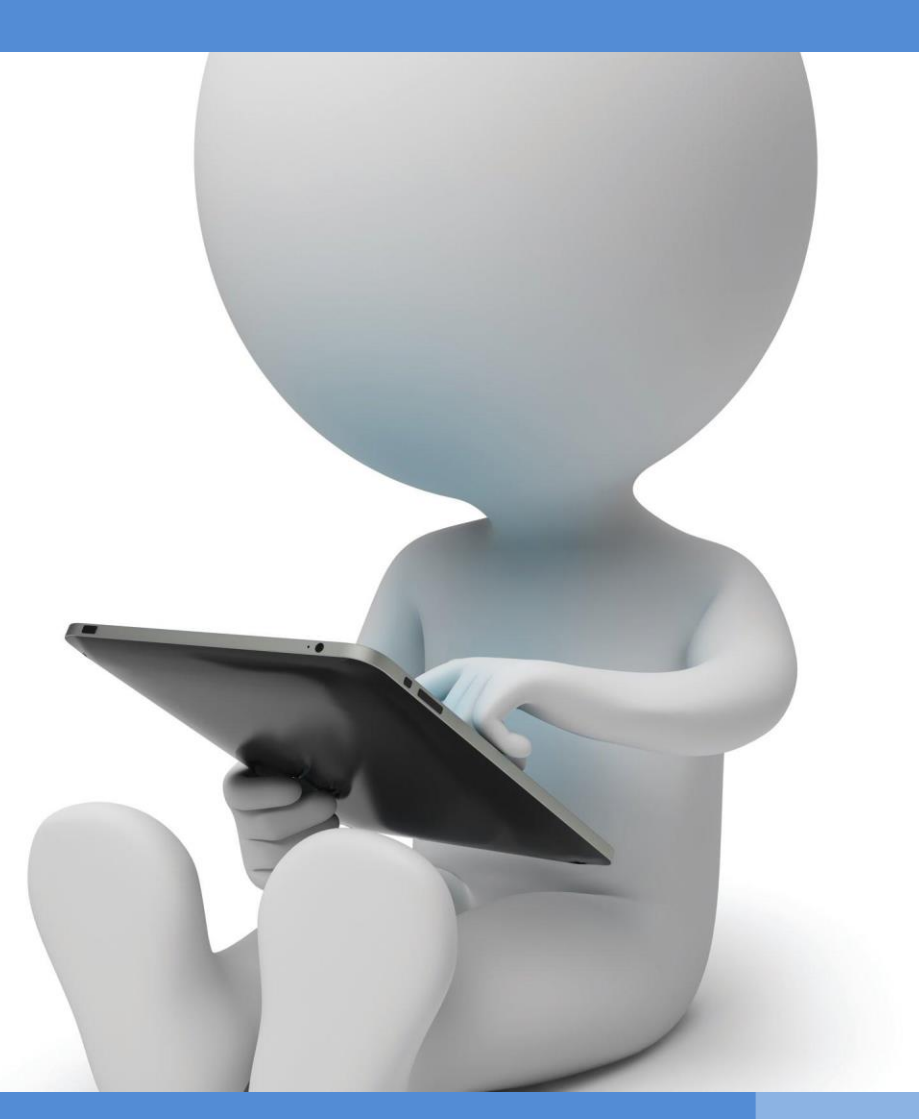

OIR Open innovative resources for distance learning

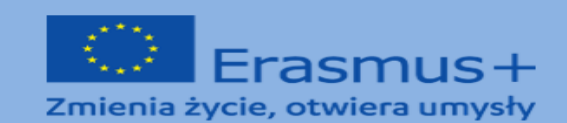

# **PROGRAMMA DI FORMAZIONE**

**Area tematica I: Migliorare le competenze legate all'uso delle tecnologie di informazione e di**

**comunicazione nell'apprendimento a distanza.**

**Modulo I.** 

**Metodi: descrizione, presentazione, esercitazioni pratiche Argomento: Strumenti per lavorare e cooperare online - Google Drive come spazio di lavoro.**

**Traduzione inglese: mgr Patrycja Kwiatkowska, UMCS Traduzione italiana: Cristina Arizzi**

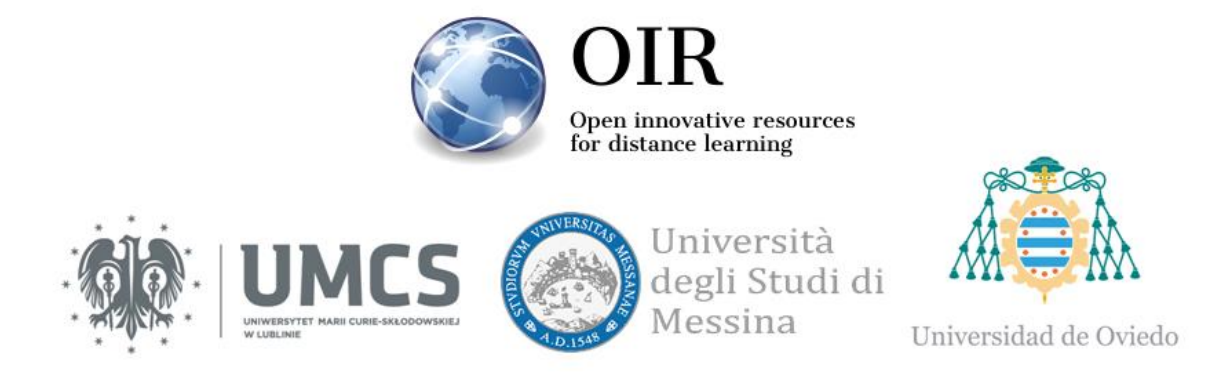

## **Lublin 2022**

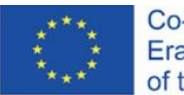

Co-funded by the Erasmus+ Programme of the European Union

### **INDICE**

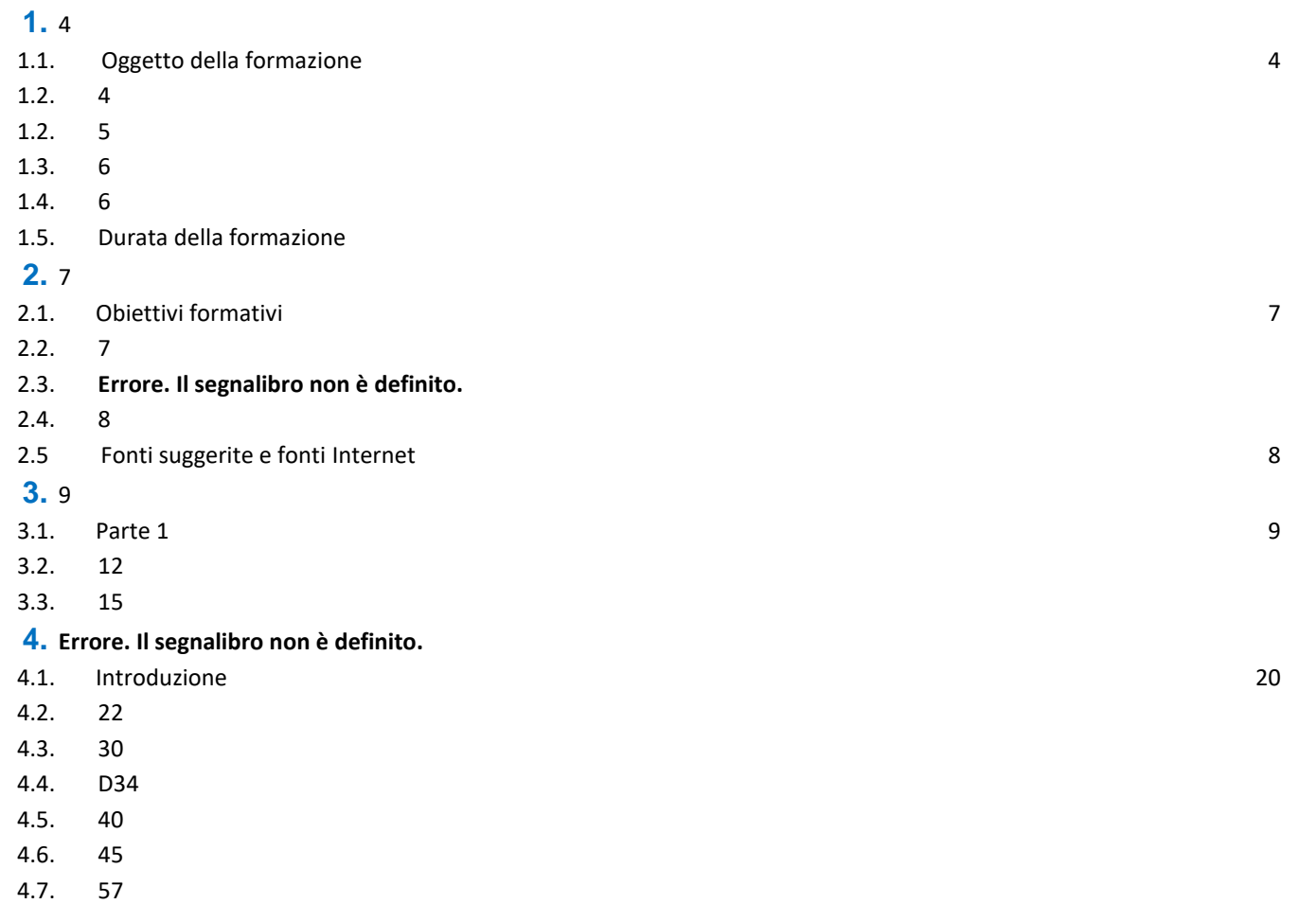

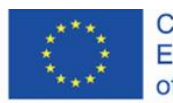

Co-funded by the<br>Erasmus+ Programme<br>of the European Union

# <span id="page-3-0"></span>**1.INFORMAZIONI SUL PROGRAMMA**

### <span id="page-3-1"></span>**1.1.Oggetto della formazione**

### <span id="page-3-2"></span>**Strumenti per lavorare e cooperare online - Google Drive come spazio di lavoro.**

# **1.2. ANALISI DEI BISOGNI FORMATIVI**

Un significativo momento nella storia di Internet è stata l'introduzione del concetto di Web 2.0 all'inizio del 21esimo secolo. L'elemento più importante di questo concetto era di invertire il ruolo di creatore e destinatario. Nel caso dei servizi Internet prima del cambio di paradigma, il contenuto dei siti internet era creato dai creatori dei siti web (allo stesso modo delle trasmissioni televisive). Gli utenti di Internet potevano solo leggere le informazioni, senza avere la possibilità di creare contenuti. Internet consisteva in pagine statiche. Dopo la realizzazione del concetto di Web 2.0, ogni utente è diventato un creatore. Il ruolo dell'emittente è passato da creatore di contenuti a coordinatore dell'ambiente in cui ogni utente genera contenuti (i cosiddetti user-generated content). Il supporto tecnologico di questa visione è stato il lancio dell'infrastruttura per i servizi Internet sotto forma di cloud computing.

Un profondo cambiamento culturale e sociale è iniziato grazie alle quasi illimitate possibilità di libero accesso alle applicazioni per utenti di massa senza il bisogno di scaricare, installare o salvare nessun file. La diffusione di servizi basati sui cloud ha portato cambiamenti vitali nel modo in cui le persone lavorano e comunicano. Ha anche creato un modo partecipativo di pensare il mondo, portando con sé cambiamenti che vanno oltre la tecnologia stessa. In particolare, il modo di pensare degli studenti è cambiato. La disponibilità immediata di informazioni, lo stare costantemente in contatto con gli altri, e l'immediata partecipazione nell'uso dei contenuti (non solo ricevere, ma anche pubblicare ed elaborare) sono diventati parte della vita di tutti i giorni ai quali non possono sfuggire.

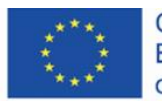

Co-funded by the Erasmus+ Programme of the European Union

I processi che cambiano la società richiedono che le persone coinvolte nel piano educativo o didattico, stiano al passo con i tempi e anticipino e formino questa realtà. In questo contesto, gli strumenti di collaborazione online dovrebbero essere considerati non solo come strumenti aggiunti per migliorare il processo di insegnamento ma anche un nuovo spazio per la comunicazione, la creatività e la formazione.

## <span id="page-4-0"></span>**1.2. OBIETTIVI FORMATIVI**

#### **Obiettivi generali**

L'obiettivo della formazione è fornire ai partecipanti le conoscenze relative all'uso degli strumenti online, inclusi Google Drive, nel processo di insegnamento. I partecipanti dovranno essere in grado di progettare, organizzare e gestire le attività del progetto a distanza e in modalità mista.

#### **Obiettivi specifici:**

**I partecipanti alla formazione devono:**

#### **In termini di conoscenza:**

- conoscere i metodi di creazione di un ambiente di cooperazione,
- conoscere le regole di autorizzazione e accesso a determinate risorse,
- conoscere le più importanti possibilità legate all'uso delle app di Google Drive;

### **in termini di competenze:**

essere capaci di creare ambienti di cooperazione e comunicazione,

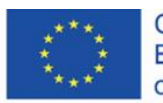

Co-funded by the Erasmus+ Programme of the European Union

- essere capaci di progettare un flusso di lavoro e pianificare progetti didattici,
- essere capaci di gestire il processo didattico dalla pianificazione, all'esecuzione del progetto, alla valutazione dei risultati.

#### **in termini di atteggiamenti:**

- essere consapevoli dei cambiamenti sociali legati allo sviluppo di tecnologie come il cloud computing e il Web 2.0;
- utilizzare le tecnologie orientate alla cooperazione e sviluppo di metodi di lavoro basati sulle tecnologie dell'informazione con web 2.0 standard.

### <span id="page-5-0"></span>**1.3. Destinatari della formazione**

La formazione è rivolta a professori accademici, professori nelle scuole primarie e secondarie e studenti che vogliono prepararsi a svolgere lezioni con l'uso dei metodi e tecniche dell'apprendimento a distanza. Il gruppo target della formazione è composto da persone che vogliono ottenere conoscenze e sviluppare le loro abilità svolgendo lezioni in un ambiente di cooperazione online come Google Drive.

## <span id="page-5-1"></span>**1.4. Modalità di attuazione della formazione**

È raccomandabile svolgere la formazione in un gruppo di 15 persone.

L'istruttore necessita di un account Google Drive

È raccomandabile che i partecipanti abbiano un account Google Drive, ma non è strettamente necessario. Gli account possono essere creati durante la formazione, quindi è possibile svolgere la formazione anche con partecipanti che non siano registrati.

### <span id="page-5-2"></span>**1.5. Durata della formazione**

La durata della formazione è di 4 ore e 30 minuti.

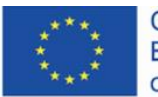

Co-funded by the Erasmus+ Programme of the European Union

# <span id="page-6-0"></span>**2. PROGRAMMA DI FORMAZIONE**

### <span id="page-6-1"></span>**2.1. Contenuti didattici**

Durante la formazione, l'istruttore presenterà materiali didattici e idee per gli esercizi.

### <span id="page-6-2"></span>**2.2 Pianificazione della formazione**

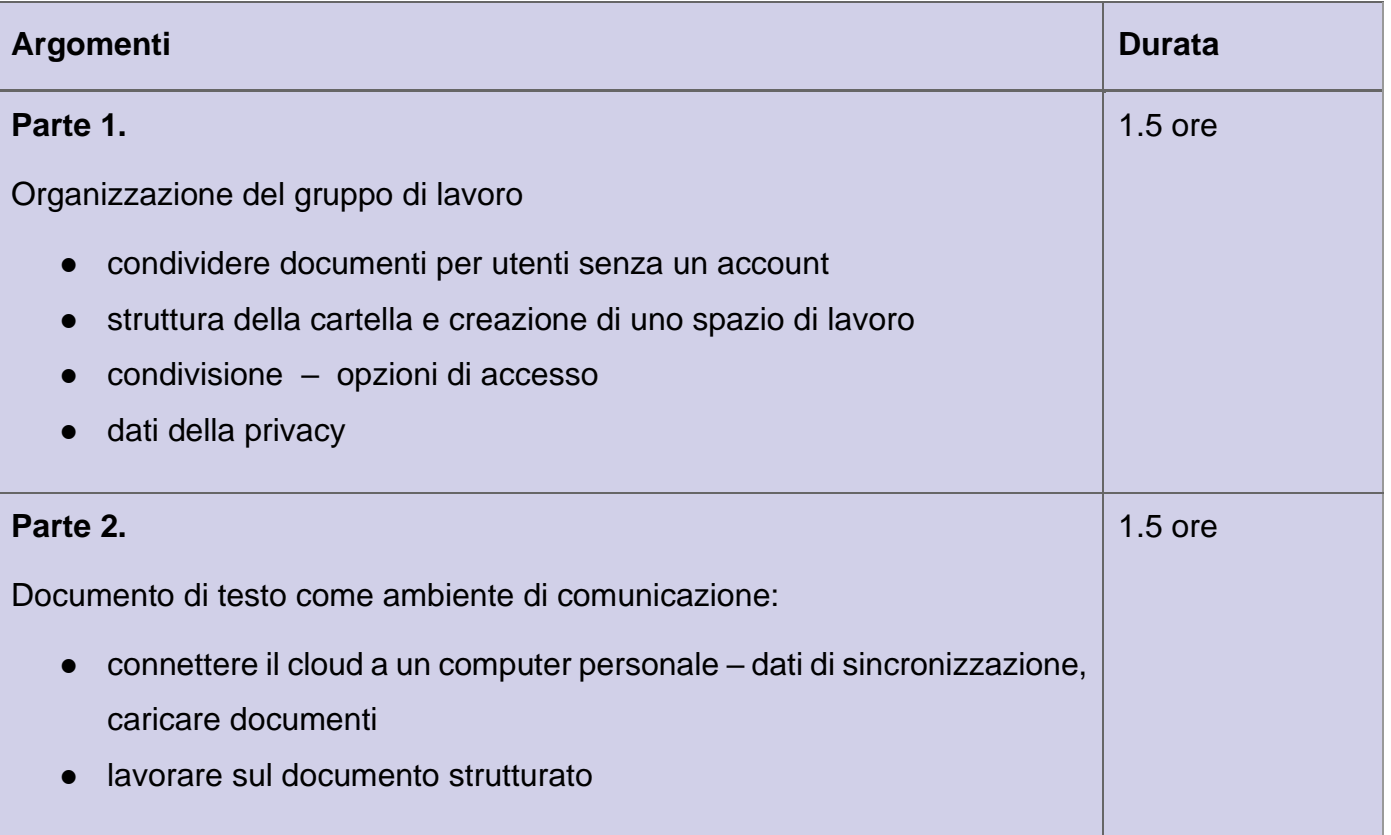

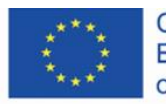

Co-funded by the Erasmus+ Programme of the European Union

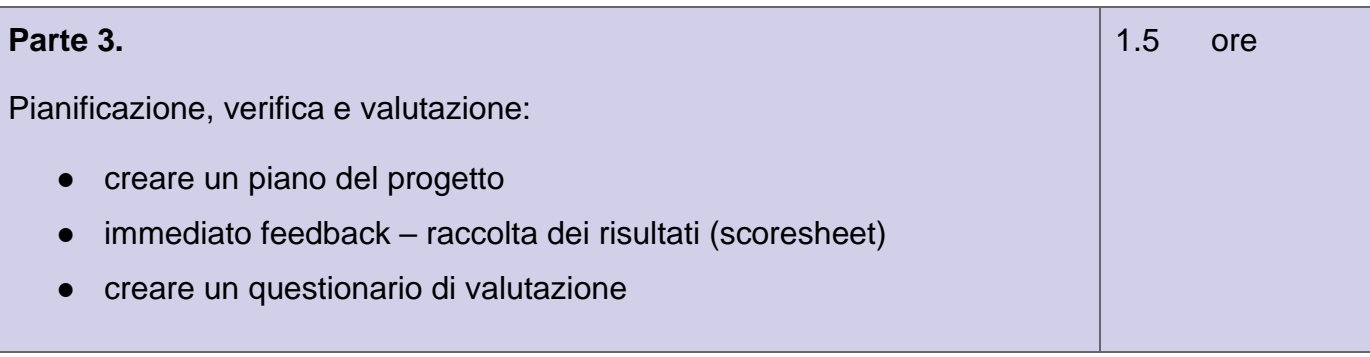

## **2.3 Strumenti didattici e materiali**

- computer con la connessione a internet e internet browser
- materiali didattici (istruzioni)
- ambiente di cooperazione creato durante la formazione
- esercizi pratici

# <span id="page-7-0"></span>**2.4 Metodi di insegnamento**

- esercizi pratici di gruppo
- esposizione e presentazione
- dibattito

# <span id="page-7-1"></span>**2.5 Fonti suggerite e fonti internet**

- Clarke A., E-learning: nauka na odległość, Wydawnictwa Komunikacji i Łączności, Warszawa 2007
- Hyla M., Przewodnik po e-learningu, Kraków 2009
- Horton W., e-Learning by Design, New Jersey 2006
- Plebańska M., Kula I., E-learning: treści, narzędzia, praktyka, ALMAMER Szkoła Wyższa, Warszawa 2011
- Plebańska M., E-learning. Tajniki edukacji na odległość, C. H. Beck, Warszawa 2011

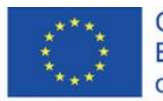

- <https://www.slideshare.net/LozaBiznesu/metodyka-webinarw> [\(Metodyka Webinarów](https://www.slideshare.net/LozaBiznesu/metodyka-webinarw)**)** [ultimo accesso: 16.11.2021]
- [https://www.researchgate.net/publication/284726647\\_Teaching\\_and\\_Learning\\_in\\_the\\_Cloud](https://www.researchgate.net/publication/284726647_Teaching_and_Learning_in_the_Cloud) (Teaching and Learning in the Cloud) [ultimo accesso : 16.02.2022]

# <span id="page-8-0"></span>**3 CORSO DI FORMAZIONE**

## <span id="page-8-1"></span>**3.1. Fase 1**

#### **Obiettivi specifici:**

I partecipanti dovranno:

- essere capaci di definire un ambiente di apprendimento virtuale
- conoscere le caratteristiche principali di Google Drive
- avere un account nel servizio [GoogleDrive,](https://drive.google.com/)
- conoscere le modalità di condivisione dei cataloghi e le implicazioni legate alle autorizzazioni ereditate
- conoscere le regole di protezione dei dati personali.

#### **Metodi didattici:**

- esposizione e presentazione in tempo reale della creazione e gestione dell'ambiente di cooperazione.
- esercizi pratici,
- dibattito.

### **Tempo di durata:** 1.5 h

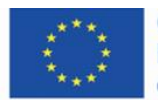

Co-funded by the Erasmus+ Programme of the European Union

#### **Strumenti e materiali didattici:**

computer dotato di browser e accesso a Internet, materiali didattici.

#### **Programma di formazione:**

- 1. Il tutor accoglie i partecipanti e introduce il tema della formazione.
- 2. Domande per rompere il ghiaccio:
	- *Qualcuno di voi usa Google Drive?*
	- *Avete mai usato Google Drive?*
	- *Conoscete qualche esempio di ambienti di collaborazione?*
- 3. Il tutor presenta la struttura dei cataloghi nel suo Google Drive (GD).
- 4. Se la maggior parte del gruppo non conosce le caratteristiche dei sistemi cloud, il tutor spiega cos'è Google Drive e che tipo di documenti consente di creare. L'istruttore aggiungerà anche che i documenti si sincronizzano automaticamente in tutti i computer che ne hanno accesso.
- 5. Il tutor crea la cartella dedicato ai materiali di questa formazione e allo stesso tempo descrive il processo di preparazione dell'ambiente di collaborazione.
- 6. Il tutor crea un nuovo foglio di lavoro con le colonne "nickname" e "indirizzo email" (account Google Drive).
- 7. Il tutor condivide il documento con i partecipanti attraverso il link.
- 8. Il tutor usa Bit.ly per creare una versione breve del link così che i partecipanti possano digitarlo nel browser e accedere al file anche se non sono registrati a Google.

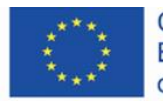

- 9. Il tutor chiede ai partecipanti di inserire i loro nickname e spiegare le implicazioni legate alle norme di protezione dei dati personali in caso di utilizzo della versione gratuita di Google Drive. L'istruttore esorta i partecipanti a unirsi alla discussione su questioni legate alla divulgazione dei propri dati personali in un ambiente di collaborazione che può essere creato gratuitamente.
- 10. I partecipanti inseriscono i loro nickname e e-mail all'elenco. L'istruttore aggiunge una colonna chiamata "team" e chiede ai partecipanti di dividersi in gruppi di lavoro mettendo il numero del gruppo accanto ai loro nickname. Non ci possono essere più di 5 persone in ogni gruppo. Quando ogni partecipante sceglie il suo gruppo, l'istruttore ordina la tabella in base al numero della squadra. L'istruttore chiede ai partecipanti di nominare il leader di ogni squadra. L'incarico del leader è di coordinare il lavoro nel gruppo, ovvero creare un ambiente di collaborazione, contattando l'istruttore, e assegnando gli incarichi per gli altri membri del gruppo. L'istruttore crea la colonna "leader" e chiede ai partecipanti di inserire "1" accanto al nickname di ogni leader.
- 11.Il tutor chiede ai partecipanti di eseguire l'attività n. 1.

#### **Attività 1.**

I partecipanti che hanno già un account Google devono accedere, e quelli che non si sono mai registrati creano nuovi account così da poter usare pienamente le funzioni di Google Drive. Gli utenti appena registrati aggiungono le loro email al foglio di lavoro.

Il tutor copia gli indirizzi email. I partecipanti possono accedere al cartella principale come "Viewers" e al cartella scratch come "Editors".

Il tutor mostra come spostare un elenco condiviso dalla sezione condivisa al cartella principale.

Il tutor descrive i problemi legati alle autorizzazioni ereditate in cartelle e file in base alla struttura che ha creato.

I partecipanti eseguono l'attività n. 2.

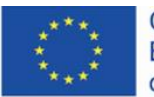

#### **Attività 2.**

I partecipanti seguono le istruzioni per copiare i cataloghi condivisi sul loro Google Drive. I leader creano i cataloghi per le loro squadre nel catalogo "workspace" e includono il numero della loro squadra, ovvero "T\_1", ecc. Nella cartella della squadra, ogni partecipante crea la propria cartella e la rinomina con il proprio nickname. Ogni partecipante cambia i permessi così che solo il proprietario e l'istruttore possano accedere alla cartella.

Il tutor esorta i partecipanti a condividere i loro pensieri e idee collegate con le autorizzazioni in Google Drive e le possibilità di utilizzare le sue caratteristiche durante le loro lezioni. Quali caratteristiche sarebbero meglio per loro?

### <span id="page-11-0"></span>**3.2 Fase 2**

#### **Obiettivi specifici:**

I partecipanti:

- possono condividere documenti e cartelle utilizzando i loro computer,
- danno esempi di come utilizzare i documenti condivisi nell'insegnamento,
- possono usare documenti condivisi come mezzi di comunicazione,
- possono preparare le istruzioni con l'uso di Google Slides.

#### **Metodi didattici:**

- presentazione,
- esercizi pratici di gruppo,
- dibattito.

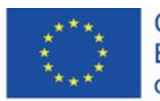

Co-funded by the Erasmus+ Programme of the European Union

#### **Tempo di durata:** 1.5 h

#### **Strumenti e materiali didattici:**

computer con accesso ad Internet, account Google Drive, materiali didattici

#### **Programma di formazione:**

- 1. Il tutor presenta l'applicazione Google Drive per il computer.
- 2. Il tutor presenta come scaricare e installare l'app sul computer.
- 3. Il tutor presenta l'applicazione Google Drive per Android sullo smartphone.
- 4. Il tutor crea un documento chiamato "The\_use\_of\_documents\_scenarios" (Modello d'uso dei documenti) nella cartella "Materiali". Il documento include quattro sezioni: Scenario 1, Scenario 2, Scenario 3, e Scenario 4.
- 5. Il tutor presenta come creare una copia di un file e spostarlo in un'altra cartella.
- 6. Il tutor discute uno dei metodi trovati sul sito web [https://methopedia.eu.](https://methopedia.eu/)
- 7. I partecipanti eseguono l'attività n. 3

#### **Attività 3.**

I partecipanti possono accedere alla cartella "Materiali" come visualizzatori. Ogni squadra copia il documento denominato "The use of documents scenarios" e lo inserisce nella propria cartella "workspace". Ogni quadra descrive cinque esempi di utilizzo di un documento condiviso per implementare diversi metodi di insegnamento durante le lezioni. I partecipanti possono usare idee dalla pagina web [https://methopedia.eu](https://methopedia.eu/)

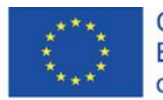

Co-funded by the Erasmus+ Programme of the European Union

Ogni esempio deve contenere:

- una breve descrizione di un metodo
- una descrizione di come gli utenti creano il contenuto,
- tre argomenti esemplari di diverse aree di conoscenza descritte con l'uso di questo metodo

Quando i partecipanti eseguono il compito, il tutor supervisionerà il loro lavoro e li aiuterà se necessario. Il tutor chiede ad ogni team di discutere uno dei metodi da loro descritti.

I partecipanti eseguono l'attività n 4.

#### **Attività 4.**

Ogni team crea una cartella con le seguenti autorizzazioni:

- i membri del team sono redattori
- condivisione: "Tutti con il link possono commentare".

Ogni squadra posta commenti sui metodi descritti dalle altre squadre. I commenti devono includere 3 vantaggi dell'attuazione di un determinato metodo e 3 possibili difficoltà/svantaggi connessi alla sua attuazione durante le lezioni. Inoltre, i partecipanti dovranno dare esempi di metodi simili che usano o che possono essere utilizzati in un determinato contesto. Se i partecipanti sono insegnanti meno esperti, possono pubblicare commenti sotto forma di domande riguardo i dettagli relativi all'attuazione di un dato metodo.

La prima squadra posta commenti sui materiali della seconda squadra, la seconda squadra commenta il lavoro della terza squadra e il la terza squadra commenta la prima. Ogni squadra deve rispondere ai commenti postati dalle altre squadre.

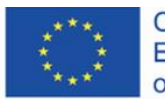

Co-funded by the Erasmus+ Programme of the European Union

Quando la discussione finisce, i commenti vengono chiusi dai proprietari del documento o da un'altra persona che ha terminato la discussione ed è soddisfatta dal suo esito.

- 8. Il tutor riassume il compito e sottolinea il cambio di paradigma nell'approccio al documento che non è più un oggetto statico con contenuti ma piuttosto un ambiente di comunicazione. Inoltre, il tutor discute le questioni relative alla minore efficienza di lavorare ad un documento creato da molte persone in una situazione in cui viene inviato via e-mail e vengono create nuove versioni rispetto a un documento condiviso, in cui le modifiche vengono introdotte immediatamente, e allo stesso tempo viene creata una copia di backup di ogni momento della vita del documento. L'istruttore chiede ai partecipanti di elencare i passi necessari per creare il documento quando viene modificato da cinque persone usando solo l'e-mail e un editor di testo. Per confronto, i partecipanti creano una lista simile nel caso di creazione di un documento condiviso. Gli elenchi vengono analizzati e il tutor avvia una breve discussione sull'efficacia e potenziali difficoltà associate al lavoro con i documenti nel cloud.
- 9. Il tutor presenta la storia delle modifiche in un documento di esempio e mostra come ripristinare la versione precedente rispetto alle ultime modifiche. Il tutor indica anche quali modifiche sono state implementate da quali utenti.
- 10.Il tutor mostra come preparare un documento di esempio con le istruzioni, per esempio sull'aggiunta di un video Youtube, e inserisce screenshots e brevi annotazioni (frecce,bordi, ecc.) in un file di Google Slides.

### <span id="page-14-0"></span>**3.3 Fase 3**

#### **Obiettivi specifici:**

I partecipanti:

● sanno come utilizzare il foglio di calcolo per pianificare le attività di insegnamento/apprendimento.

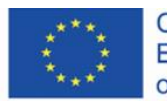

Co-funded by the Erasmus+ Programme of the European Union

- sono in grado di creare un sistema di feedback con l'uso di un foglio di calcolo condiviso,
- sanno usare il foglio di calcolo per creare il sistema di valutazione per i partecipanti al corso,
- sanno usare gli strumenti disponibili nel cloud per creare un modulo di valutazione.

#### **Metodi didattici:**

- presentazione,
- esercizi pratici,
- discussione.

#### **Durata:** 1.5 ore

#### **Strumenti e materiali didattici:**

computer con accesso a internet, un account Google Drive , materiali didattici.

#### **Corso di formazione:**

- Il tutor presenta come creare un piano per l'implementazione del progetto con un sistema automatico di controllo dei progressi nel foglio di calcolo. Il tutor:
	- a. Spiega che la presentazione mira a fornire istruzioni su come preparare un documento con un piano di progetto riguardo l'implementazione di un progetto di educazione di gruppo.
	- b. Il tutor apre un nuovo foglio di lavoro di Google Drive e nomina le prime tre colonne "id", "what" ("*co*"), e "who". Nelle colonne consecutive, il tutor inserisce la data e la estende a due mesi. Il tutor evidenzia le date, modifica l'allineamento del testo in verticale, e fa doppio click per regolare la larghezza delle colonne.

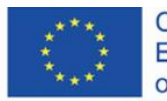

Co-funded by the Erasmus+ Programme of the European Union

c. Il tutor digita 10 compiti esemplificativi da svolgere e designa i gruppi che li dovranno eseguire nella colonna "chi".

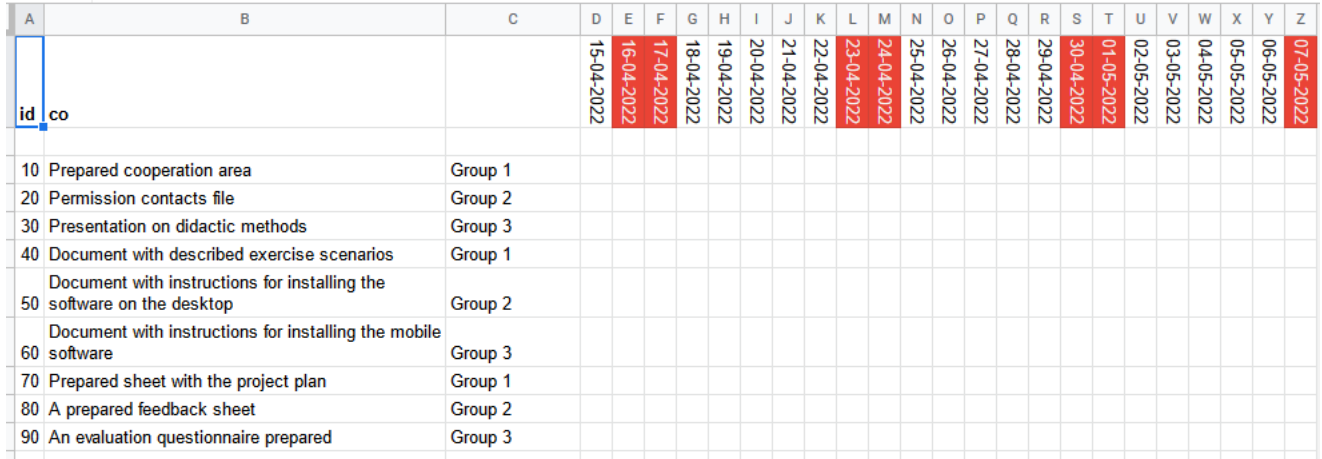

d. Il tutor usa la formattazione condizionale per impostare le condizioni di marcatura del riempimento e del carattere della cella e in base alle seguenti condizioni : (<1 – rosso; =1 –grigio; >1 –verde)

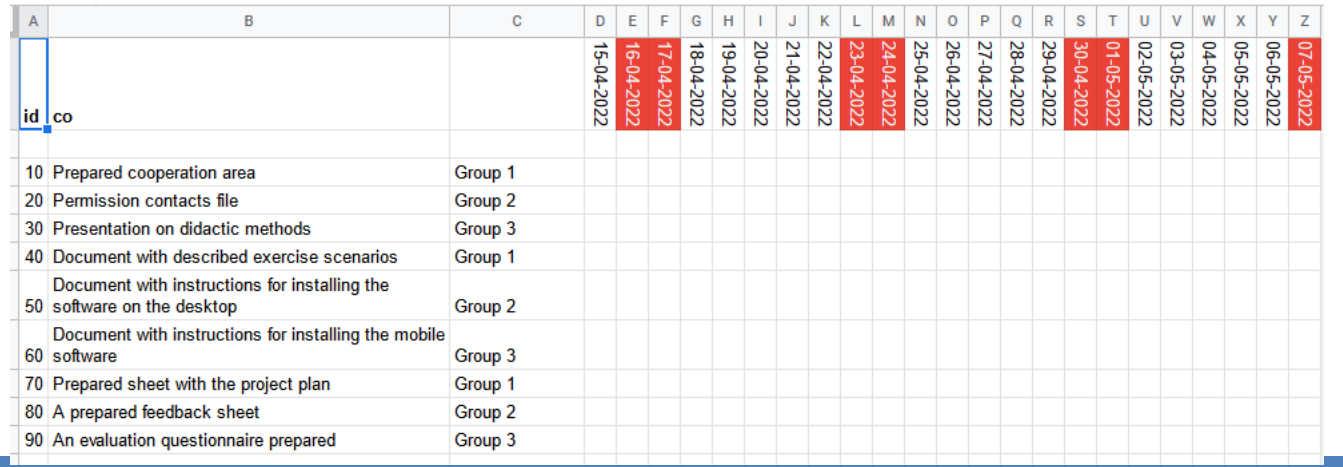

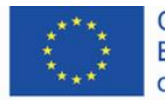

Co-funded by the<br>Erasmus+ Programme of the European Union

I partecipanti svolgono l'attività n. 5

#### **Attività n. 5.**

Create un piano per il progetto didattico. Il progetto dovrebbe essere attuato in gruppi. Il compito particolare da eseguire per completare il progetto è costituire un piano didattico da attuare con l'uso degli strumenti di Google Drive. Il tempo di durata del compito non deve superare i 15 minuti. Quando i partecipanti completano il compito, il tutor discute i fogli di calcolo che gli studenti hanno preparato.

Il tutor mostra come preparare uno scoresheet per i progetti di gruppo e discute sulle possibilità di introdurre gli elementi di gamification, dando la possibilità agli studenti di ottenere punti e premi per i loro traguardi.

Il tutor discute i temi connessi con la valutazione della lezione e mette in evidenza che è un elemento vitale del processo didattico. Il tutor menziona anche che la valutazione permette di migliorare il corso e il modo di condurre le lezioni. Il tutor crea un questionario di valutazione includendo cinque domande.

- *a) Come valuteresti la qualità del corso? (1-5)*
- *b) Come valuteresti la qualità dei materiali didattici ? (1-5)*
- *c) Come valuteresti la modalità di condotta delle lezioni ? (1-5)*
- *d) Come miglioreresti il corso?*
- *e) Qual è stato l'elemento migliore delle lezioni? (1-5)*

Il tutor informa che il tempo per completare il questionario dovrebbe essere indicato nel titolo. Il tutor specifica che il questionario è anonimo. Poi, condivide il link del questionario (il quale può essere attaccato).

Il tutor chiede ai partecipanti di completare il questionario (3 minuti)

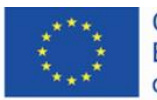

Co-funded by the Erasmus+ Programme of the European Union

Il tutor presenta i dati raccolti dal questionario e i diagrammi.

I partecipanti eseguono l'attività n° 7

#### **Attività n° 7.**

I partecipanti preparano il questionario di valutazione e poi chiedono ai loro compagni di gruppo di completarlo (10 minuti). Il tutor invita i partecipanti a condividere la loro opinione riguardo all'ambiente virtuale di condotta delle classi online che hanno imparato durante il corso.

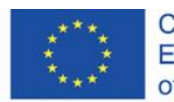

Co-funded by the Erasmus+ Programme of the European Union

# **4.MATERIALI DIDATTICI**

### <span id="page-19-0"></span>**4.1. Introduzione**

Il concetto di "e-learning" include nel suo significato il concetto di apprendimento. L'enfasi semantica è collocata sul ruolo attivo e sul potere dell'apprendente. Questo è un cambiamento abbastanza significativo nel paradigma dell'educazione, che potrebbe essere basato su schemi derivati dall'approccio del trasferimento della conoscenza dall'insegnante agli studenti. Su Internet, che oggigiorno è uno dei principali mezzi di comunicazione, la funzione base è un modello partecipativo di interazione con il contenuto, creato dagli utenti indipendentemente, processando, disseminando anche facilitando l'accesso all' informazione. Così, non è possibile convivere con il sistema di educazione basato sulla distribuzione di conoscenza solo dall'insegnante agli alunni/studenti. Uno dei modi per permettere un miglioramento dei metodi relativamente facile basato sulla collaborazione, co-creazione e feedback rapido è l'uso di strumenti di collaborazione online. Un esempio di questo tipo di soluzione è Google Drive, anche se Dropbox e Onedrive di Microsoft funzionano in modo simile.

Google Drive (GD) è un grande strumento grazie alla sua accessibilità e interoperabilità e anche alla sua indipendenza dai sistemi operativi. Una caratteristica di GD è la possibilità di creare non solo un archivio di file, ma anche un luogo di cooperazione di persone e squadre, e un luogo per comunicare (anche nei documenti).

La struttura dell'area di lavoro in GD è completamente flessibile quando si tratta di livelli di autorizzazione per risorse specifiche. È possibile condividere dei workspace (cartelle online) o file con persone che non hanno un account nel servizio grazie a link ad uno specifico file o luogo. Una persona che non possiede un account può leggere, scaricare, ed editare documenti condivisi se si

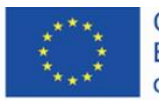

Co-funded by the Erasmus+ Programme of the European Union

configurano dei permessi adatti. È anche possibile rendere disponibili risorse a persone specifiche (account). Inoltre, si può applicare l'opzione di stabilire totale privacy per risorse specifiche.

Si possono inserire file di tutti i tipi nel workspace, compresi i documenti forniti nel servizio stesso (testi, fogli di calcolo, multimedia, presentazioni) e tante altre applicazioni disponibili nello store. In Google Drive si possono modificare documenti salvati in vari formati di programmi come Libreoffice, Microsoft Office, etc. Ciò che è importante è che si può anche installare uno schermo o applicazioni mobili in cui si può avere accesso all'intero diagramma ad albero, pienamente sincronizzato in tempo reale con il servizio Cloud, che permette un lavoro efficace con i documenti. È anche possibile modificare documenti offline e, non appena la connessione internet sarà ripristinata, tutte le modifiche saranno sincronizzate.

Questa breve descrizione mostra il potenziale illimitato di cooperazione in vari tipi di documenti nel contesto del processo educativo, in particolare per attività basate sul metodo progettuale o per gamification.

Nota importanti riguardo i dati personali. Quando si usa una versione privata accessibile a tutti dell'account Google Drives, Google non è autorizzato a processare i dati personali dei partecipanti del nostro corso. Inoltre, noi, come istruttori, non possiamo chiedere agli utenti di fornire i loro nomi e cognomi nei nostri form o altri documenti. Questo può essere fatto solo con il consenso degli utilizzatori. In caso di bambini, è richiesto il consenso dei genitori. In più, se la nostra istituzione non ha firmato una convenzione per il trattamento dei dati, non abbiamo abbastanza informazioni su come Google processi questi dati, quindi non siamo in grado di dire esattamente ai partecipanti del corso da chi e come saranno gestiti i dati. Inoltre, in questi casi, il modo più sicuro di usare documenti condivisi è l'uso di nickname, indirizzi email istituzionali, etc.

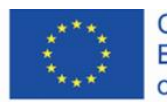

Co-funded by the Erasmus+ Programme of the European Union

### <span id="page-21-0"></span>**4.2 Permessi e condivisioni**

Per cooperare durante le lezioni o gestire i progetti c'è bisogno di creare un ambiente di collaborazione. Cartelle per scegliere e modificare vari tipi di materiali potrebbero avere diversi livelli di permessi di accesso:

- accesso chiuso solo per il proprietario del documento,
- accesso aperto controllato per un particolare utente che ha effettuato il log-in,
- adesso generale anche per gli utenti che non hanno effettuato il log-in.

Inoltre, gli utenti possono avere ruoli diversi in documenti condivisi:

- visualizzatore,
- commentatore,
- editor.

Creiamo una struttura inserendo tre elementi: materiali, privato e workspace.

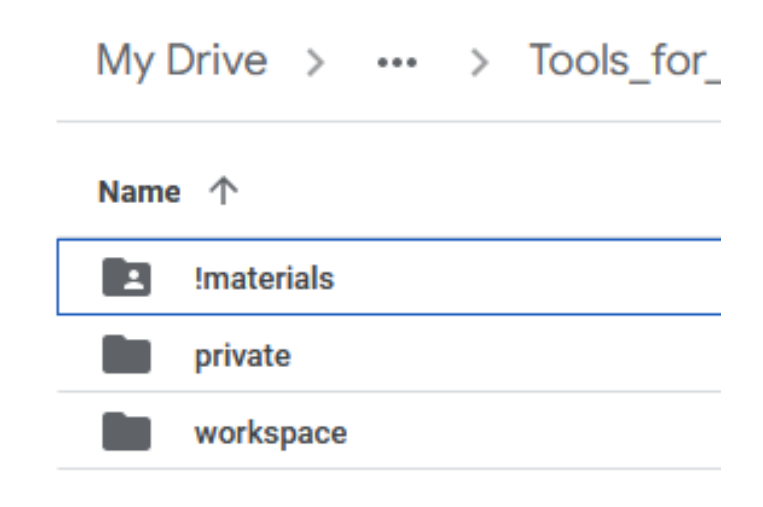

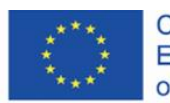

Co-funded by the Erasmus+ Programme of the European Union

Ora, condividiamo la cartella "materiali" con accesso generale, per chiunque possieda un link, con il ruolo di visualizzatore. In questa cartella, si possono mettere file con esercizi, istruzioni, etc. Gli altri utenti potranno dare un'occhiata attraverso questa cartella e anche leggere e copiare i materiali, ma non potranno modificarli.

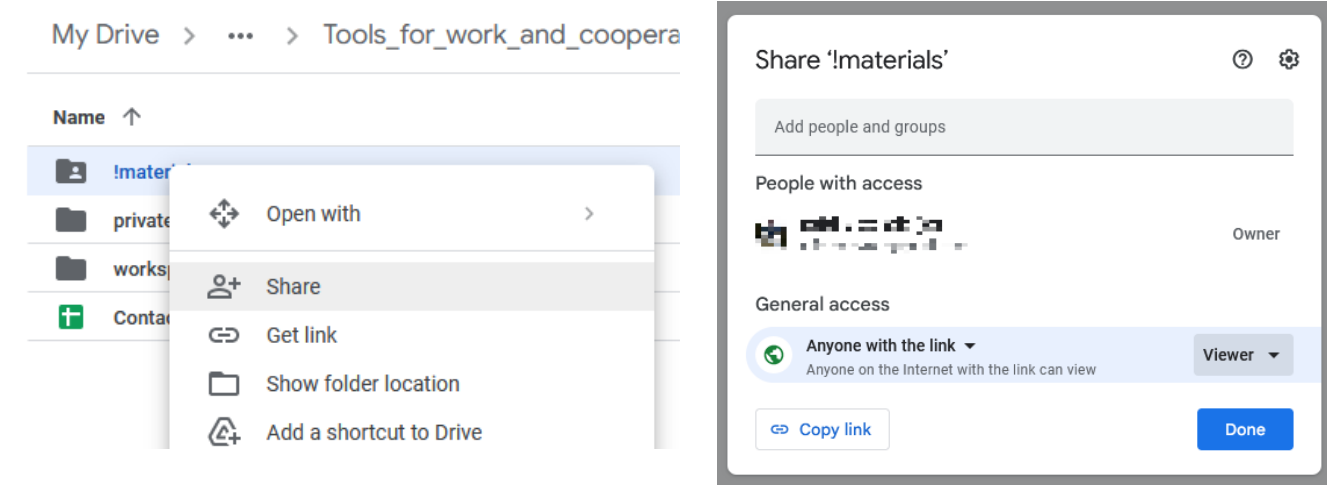

Condividiamo la cartella "workspace" con specifici utenti, accedendo ai loro indirizzi email (preferibilmente connessi con gli account Google). Potete copiare e incollare gli indirizzi email dei partecipanti direttamente dai fogli di calcolo. Se volete permettere che gli utenti che non hanno effettuato il login possano modificare, scegliete di condividere l'opzione "Chiunque in possesso di un link".

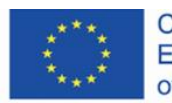

Co-funded by the Erasmus+ Programme of the European Union

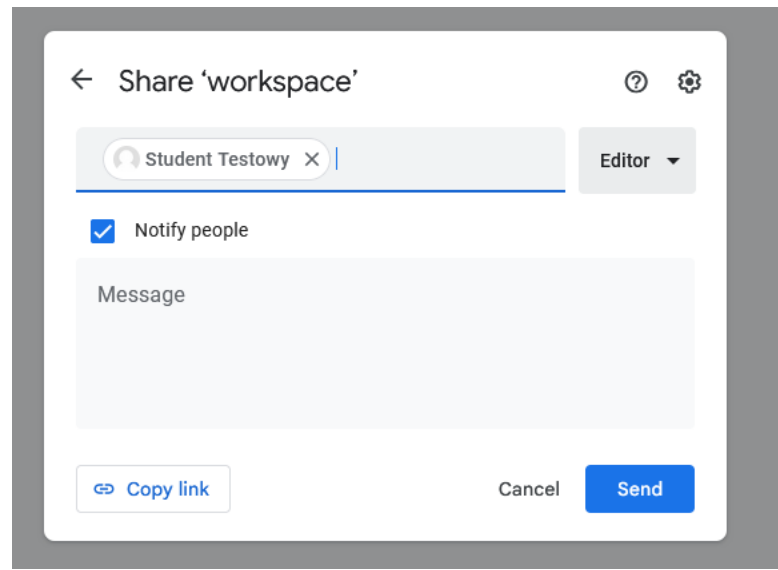

Assicuratevi che la cartella "privato" sia disponibile solo per voi. In questo modo, i partecipanti non vedranno per niente questa cartella. In questa cartella, potete porre tutti i materiali didattici che devono essere disponibili per l'istruttore.

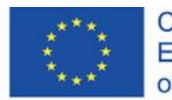

Co-funded by the<br>Erasmus+ Programme<br>of the European Union

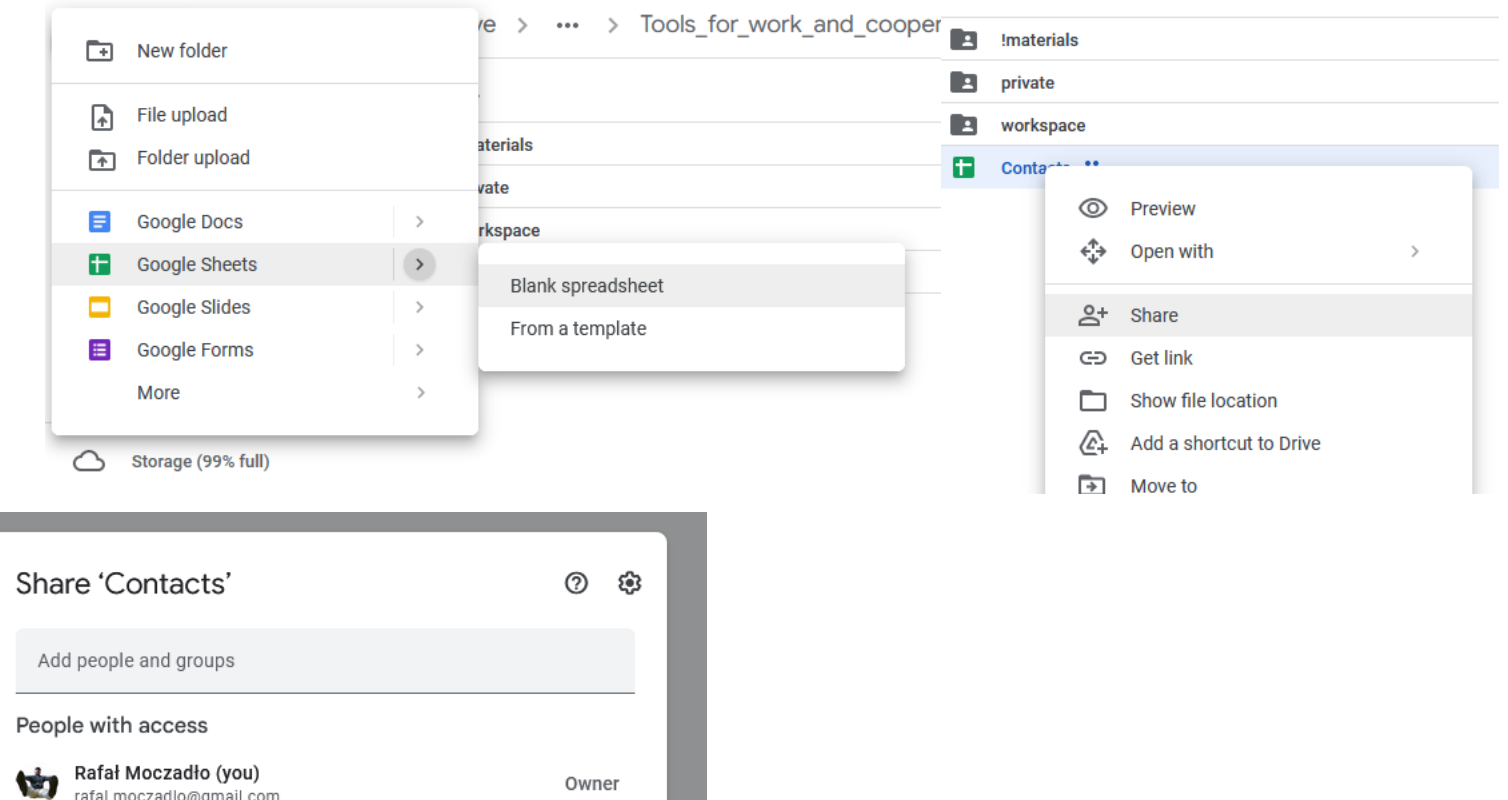

Owner

Editor  $\sim$ 

Done

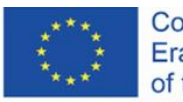

Co-funded by the<br>Erasmus+ Programme<br>of the European Union

rafal.moczadlo@gmail.com

Anyone with the link  $\blacktriangledown$ 

Anyone on the Internet with the link can edit

General access

<del>c</del>o Copy link

 $\bullet$ 

Quando create delle sottocartelle nella cartella principale, esse ereditano il permesso di quella cartella. Per esempio, quando una cartella madre è aperta da qualcuno tramite link, le sottocartelle erediteranno quell' impostazione. Quind, quando si crea una cartella privata in una cartella madre condivisa, si disabilitano tutti i permessi per la cartella privata (che sia tramite link condiviso o con account specifici).

In seguito, create un foglio di calcolo chiamato "contatti" e date il permesso di modifica (Editor) per ogni persona con il link. In questo file, creerete una lista di partecipanti con una divisione in gruppi. Grazie alle opzioni di modifica, si può chiedere ai partecipanti di riempire una tabella che può essere divisa in gruppi e raccogliere gli indirizzi email che saranno usati per condividere la cartella di lavoro senza creare account.

Per facilitare la condivisione del foglio dei contatti, si può usare l'applicazione [https://bit.ly,](https://bit.ly/) che permette di abbreviare i link. Per questo scopo, cliccate il tasto "Crea":

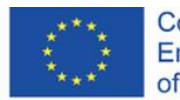

Co-funded by the Erasmus+ Programme of the European Union

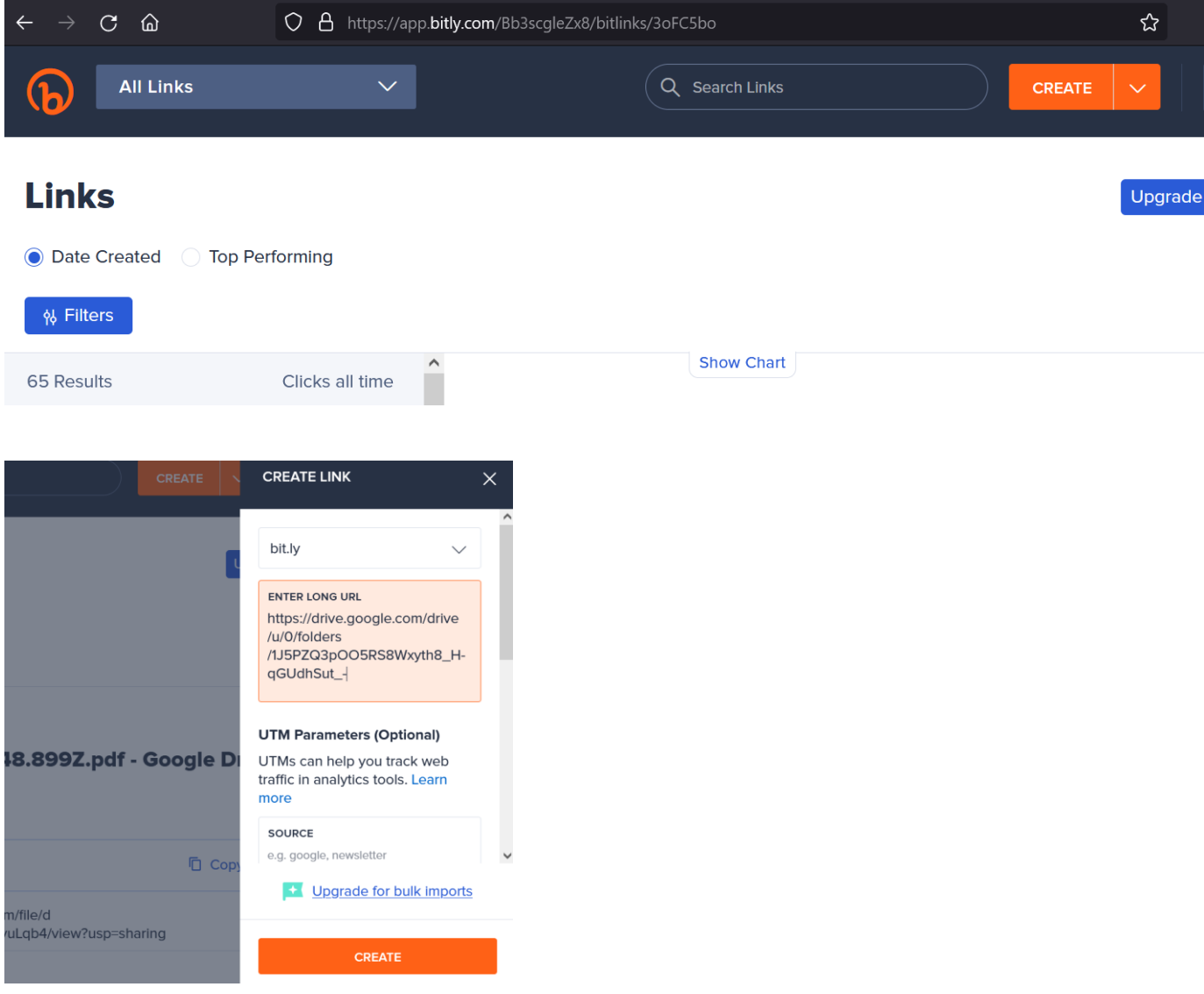

Dopo aver passato il breve link agli utenti e riempito la tabella, potete ordinare la lista dal gruppo.

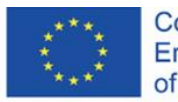

Co-funded by the<br>Erasmus+ Programme<br>of the European Union

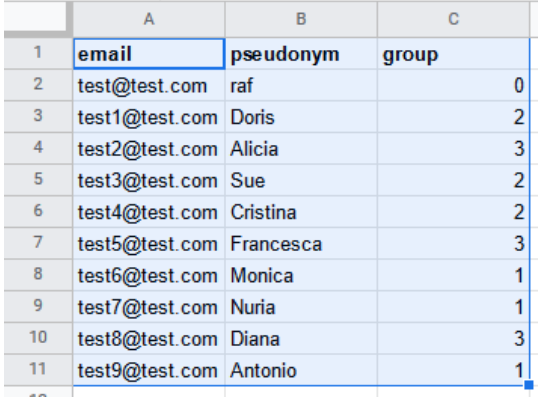

#### Contacts ☆ B @ E

File Edit View Insert Format Data Tools Extensions Help Last edit was seconds ago

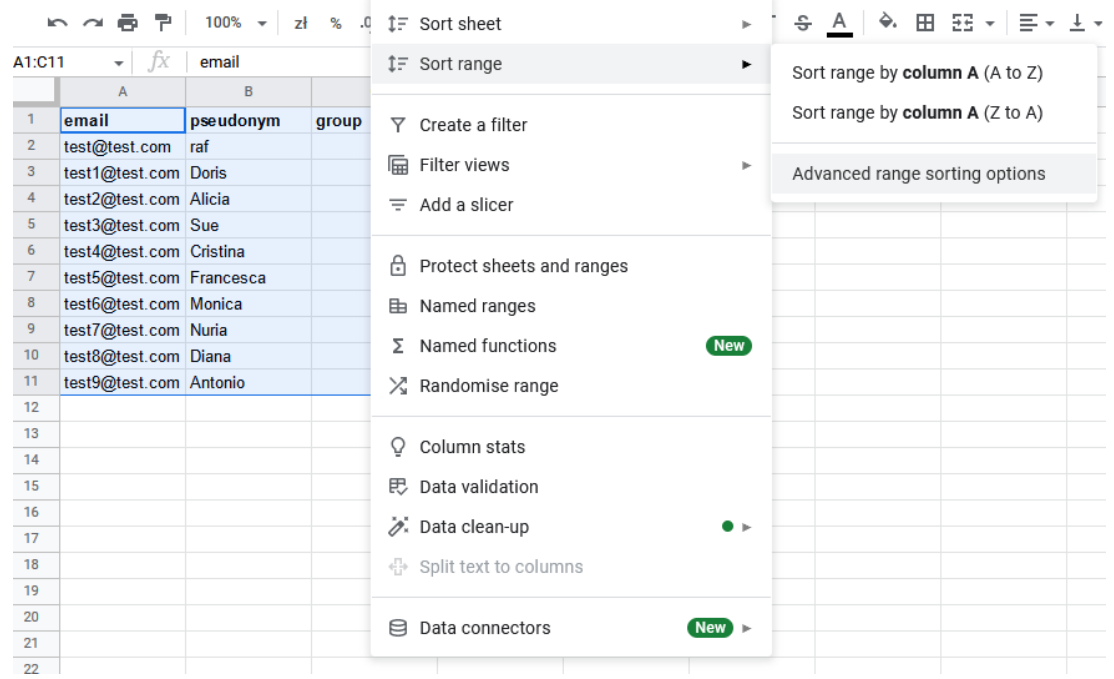

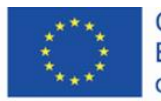

Co-funded by the<br>Erasmus+ Programme of the European Union

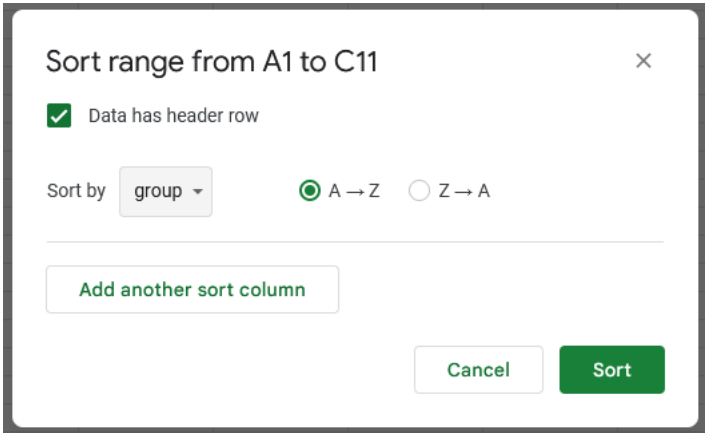

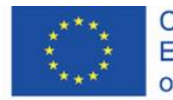

Co-funded by the<br>Erasmus+ Programme<br>of the European Union

### <span id="page-29-0"></span>**4.3 Sincronizzazione dei documenti**

I partecipanti possono copiare e incollare le cartelle condivise da "Condivisi con me" a "Il mio Drive".

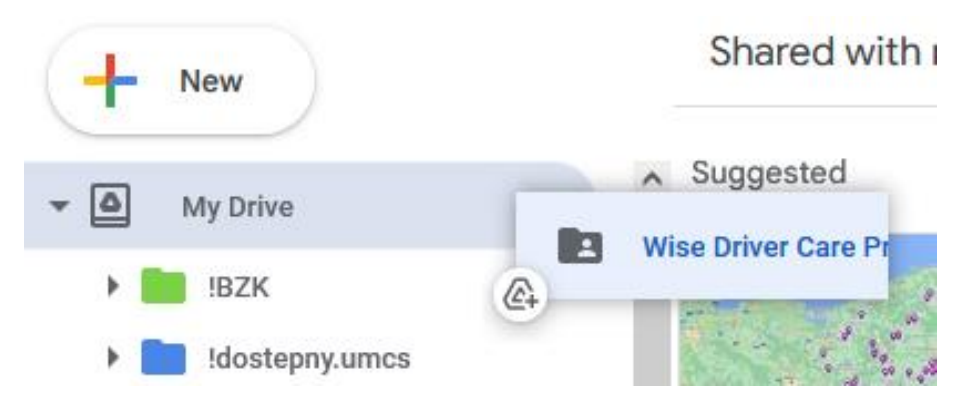

Se hai cartelle sul drive, puoi scaricare l'app di Google Drive sul tuo computer.L'app sincronizza i dati dal cloud al computer e viceversa.

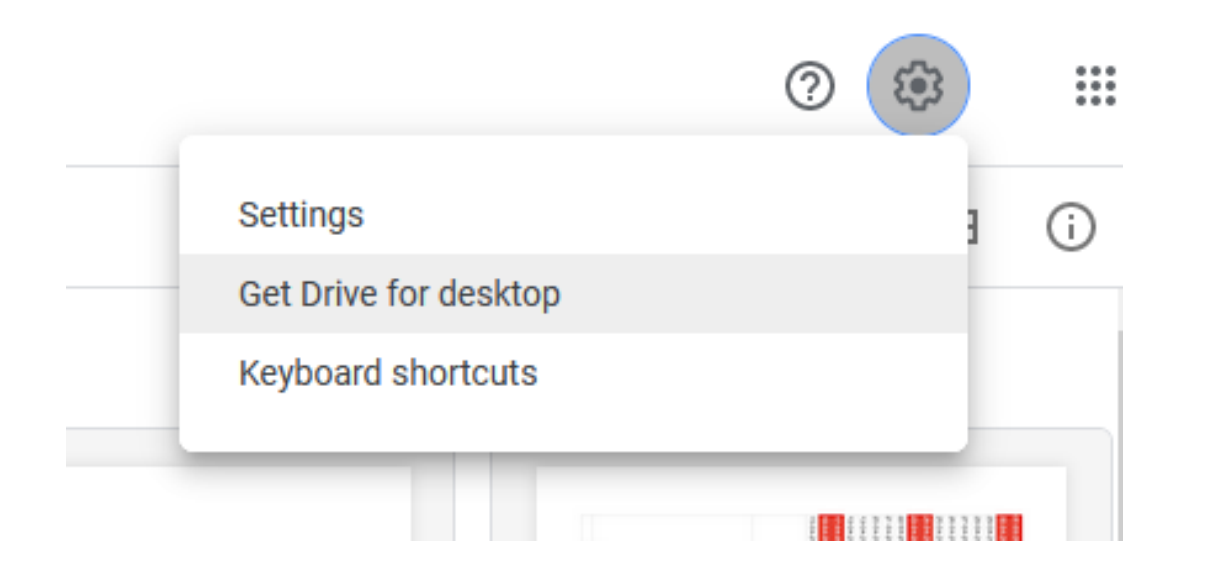

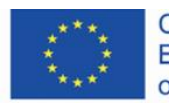

Co-funded by the Erasmus+ Programme of the European Union

### Cancella il file:

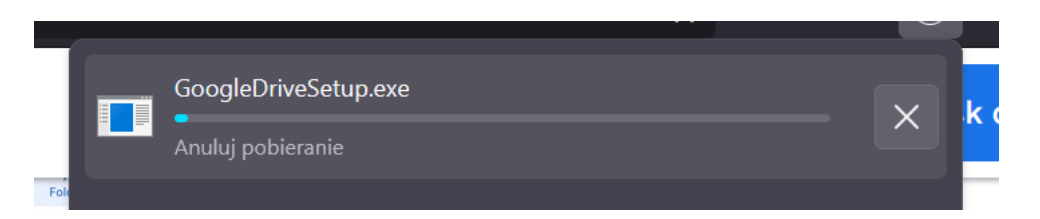

#### Installa l'applicazione.

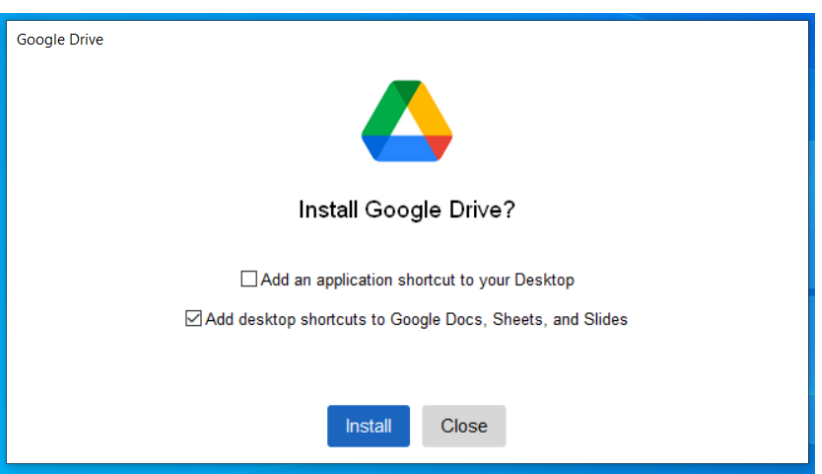

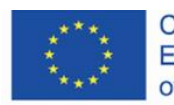

Co-funded by the<br>Erasmus+ Programme<br>of the European Union

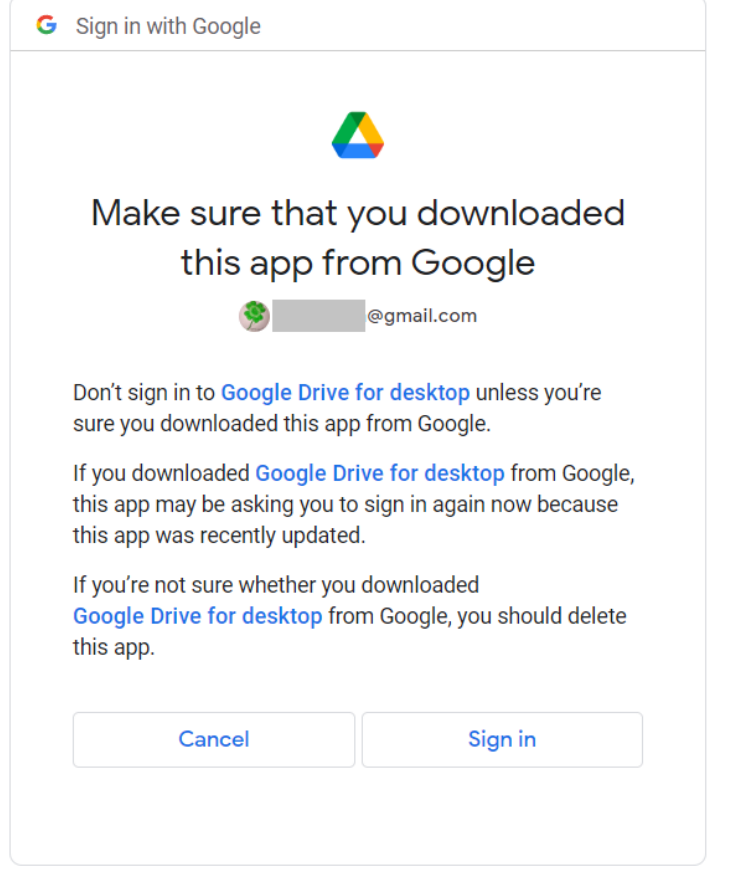

English (United States) ▼ Privacy Help **Terms** 

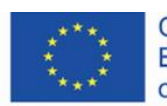

Co-funded by the<br>Erasmus+ Programme<br>of the European Union

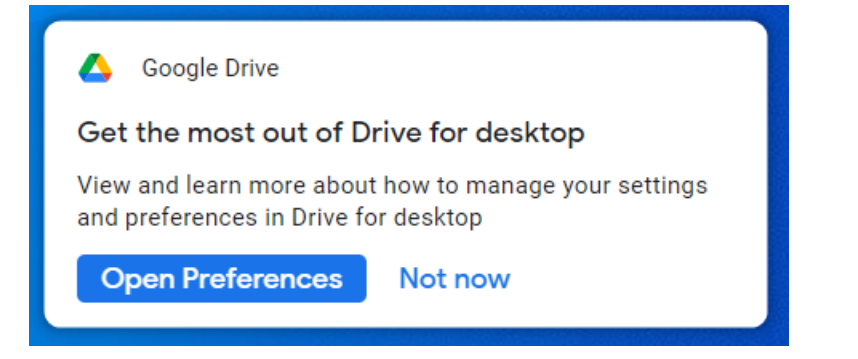

Tutti i file che si trovano sul tuo pc saranno sincronizzati con il tuo cloud drive automaticamente.

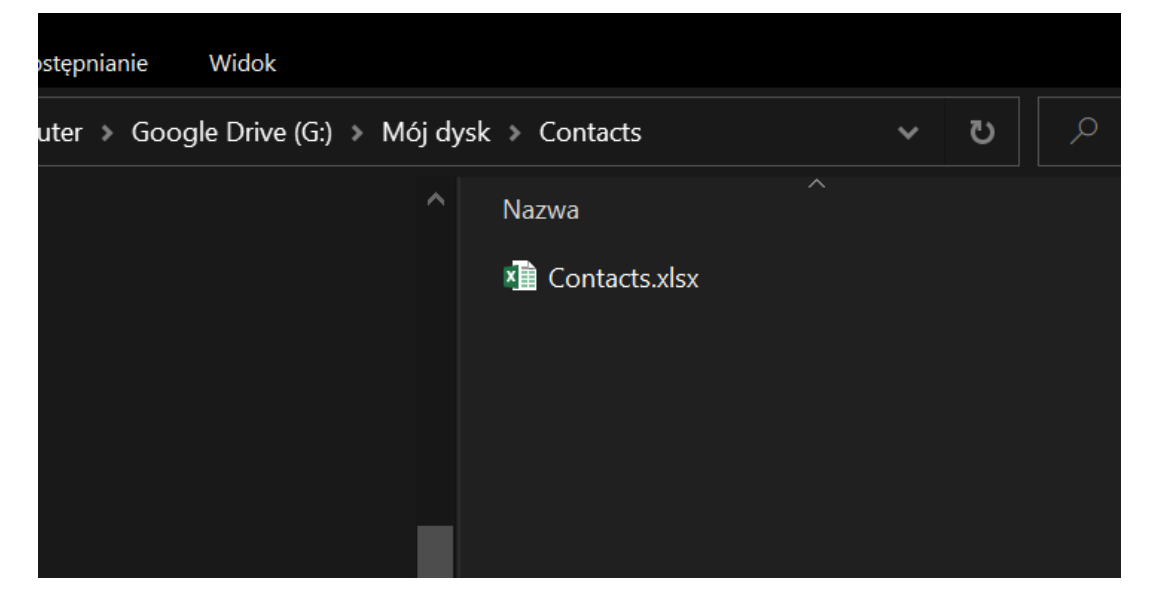

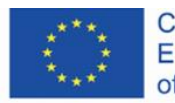

Co-funded by the Erasmus+ Programme of the European Union

### <span id="page-33-0"></span>**4.4 Documenti di testo come ambienti di comunicazione**

Nel documento di testo, puoi pubblicare commenti che saranno immediatamente visibili agli altri utenti. Inoltre, ogni persona che ha accesso a un dato file riceverà una notifica email sul commento pubblicato.

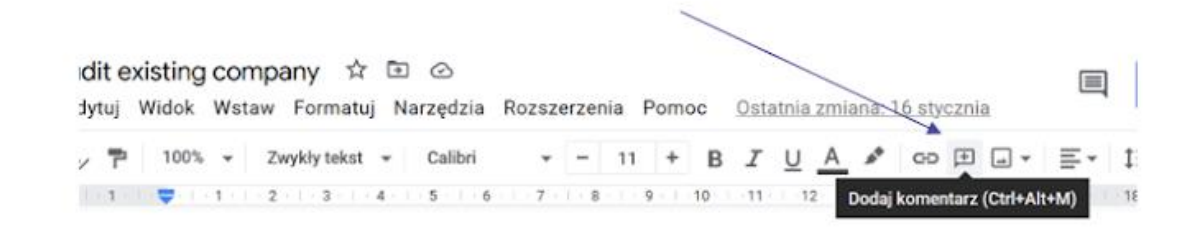

Puoi mettere in evidenza una parte del testo e commentarlo.

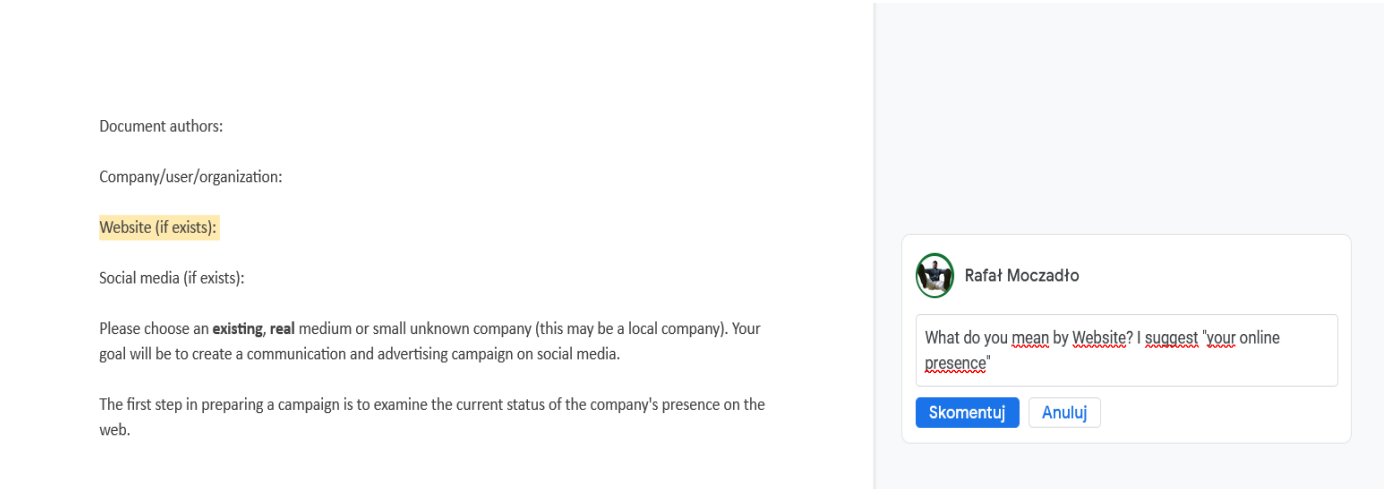

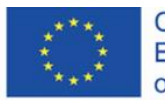

Co-funded by the Erasmus+ Programme of the European Union

#### Altri utenti possono rispondere al tuo commento.

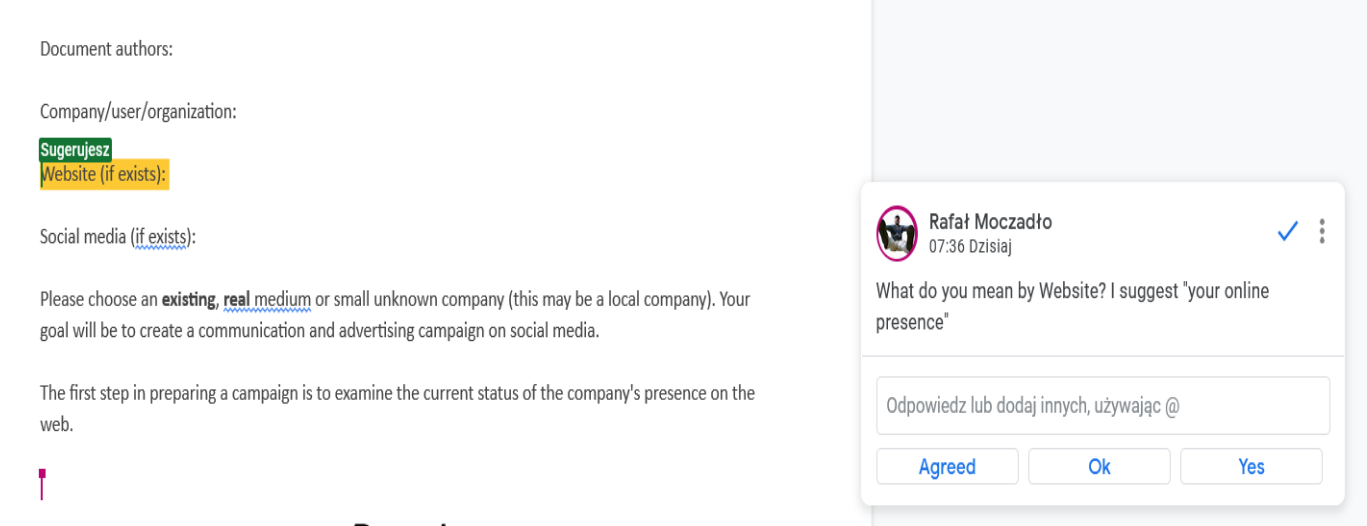

Part I

Puoi chiudere il commento dopo aver ricevuto una risposta.

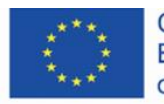

Co-funded by the Erasmus+ Programme of the European Union

#### Document authors:

#### Company/user/organization:

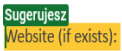

Social media (if exists):

Please choose an existing, real medium or small unknown company (this may be a local company). Your goal will be to create a communication and advertising campaign on social media.

The first step in preparing a campaign is to examine the current status of the company's presence on the web.

# Part I Current status audit

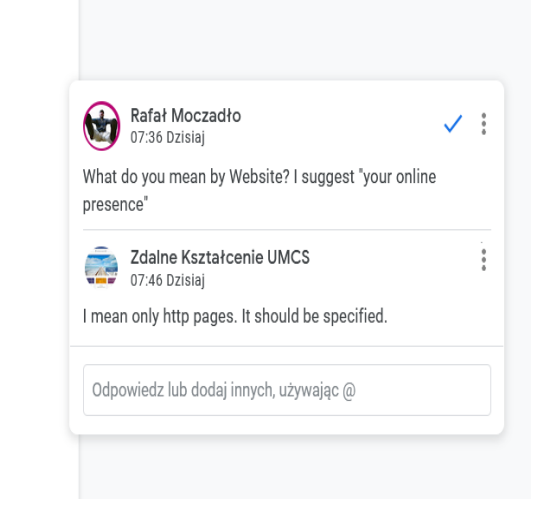

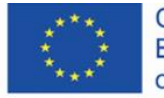

Co-funded by the<br>Erasmus+ Programme of the European Union

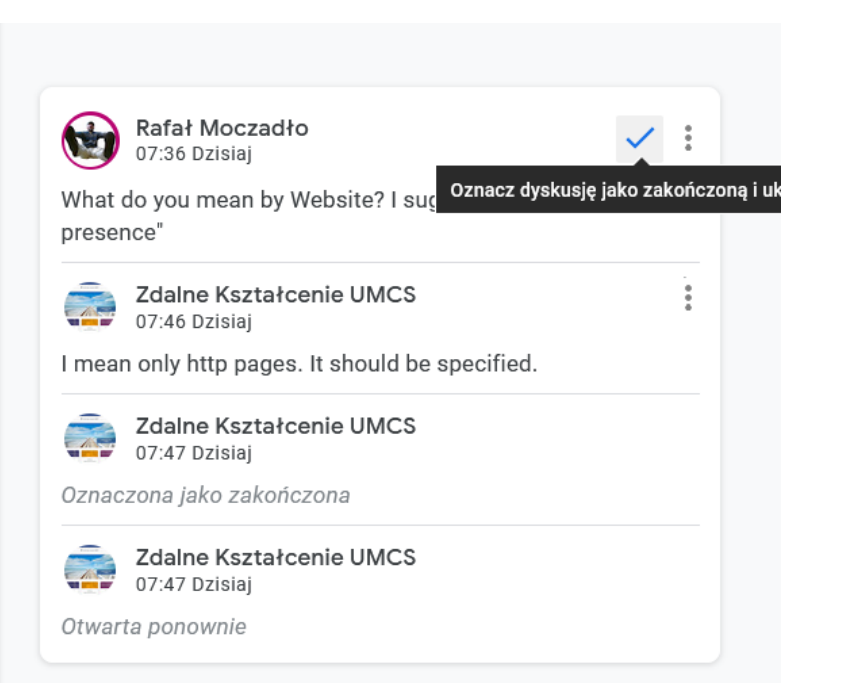

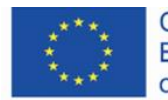

Co-funded by the Erasmus+ Programme of the European Union

Puoi ripristinare la versione precedente del documento. Grazie a questa opzione puoi evitare problemi relativi alla cancellazione accidentale di una parte del documento. Per ripristinare la versione precedente, scegli file> cronologia versioni.

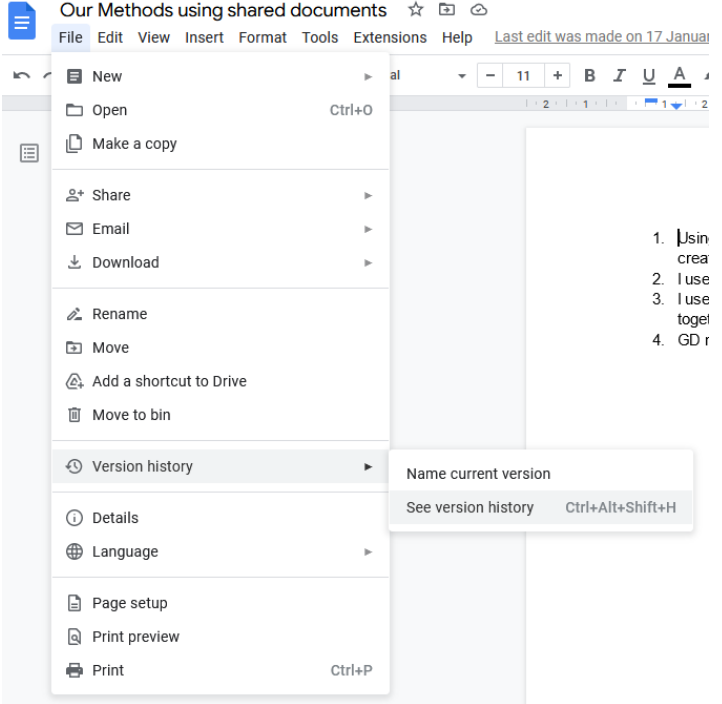

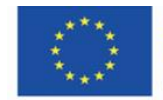

Co-funded by the<br>Erasmus+ Programme of the European Union

#### Le modifiche sono ordinate cronologicamente. Le modifiche fatte da altri utenti sono contraddistinte da colori diversi.

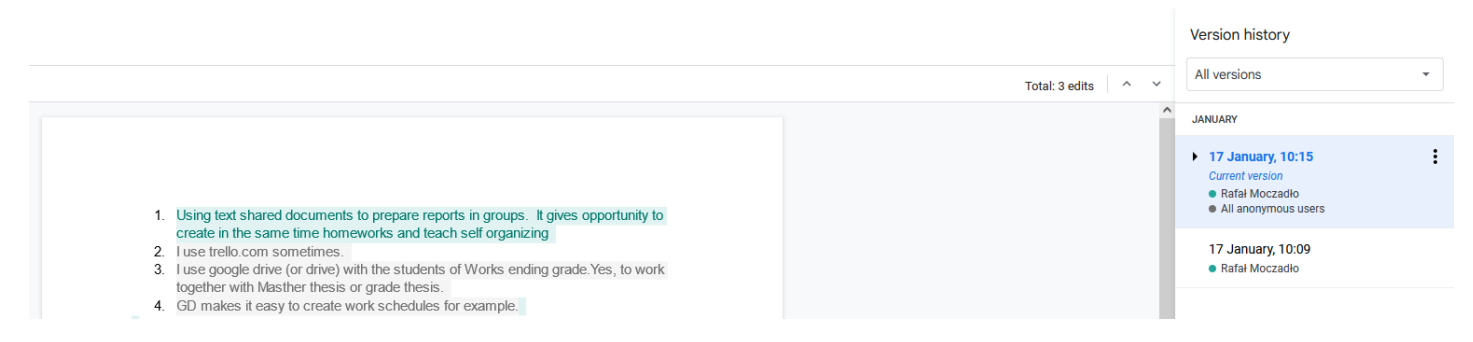

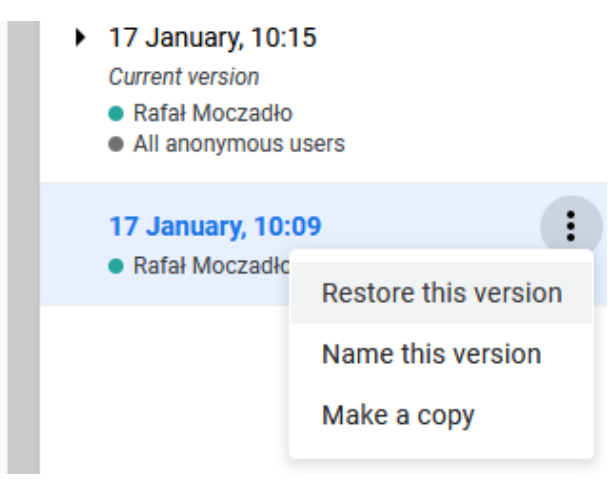

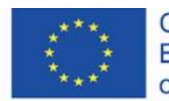

Co-funded by the Erasmus+ Programme of the European Union

### <span id="page-39-0"></span>**4.5 Creare istruzioni**

È facile creare istruzioni su Google Drive Slides. Basta usare la funzione di 'screenshot' e mettere elementi grafici nei posti giusti.

Puoi fare uno screenshot premendo il tasto 'PrtScn' nella tastiera e dopo ritagliare l'immagine

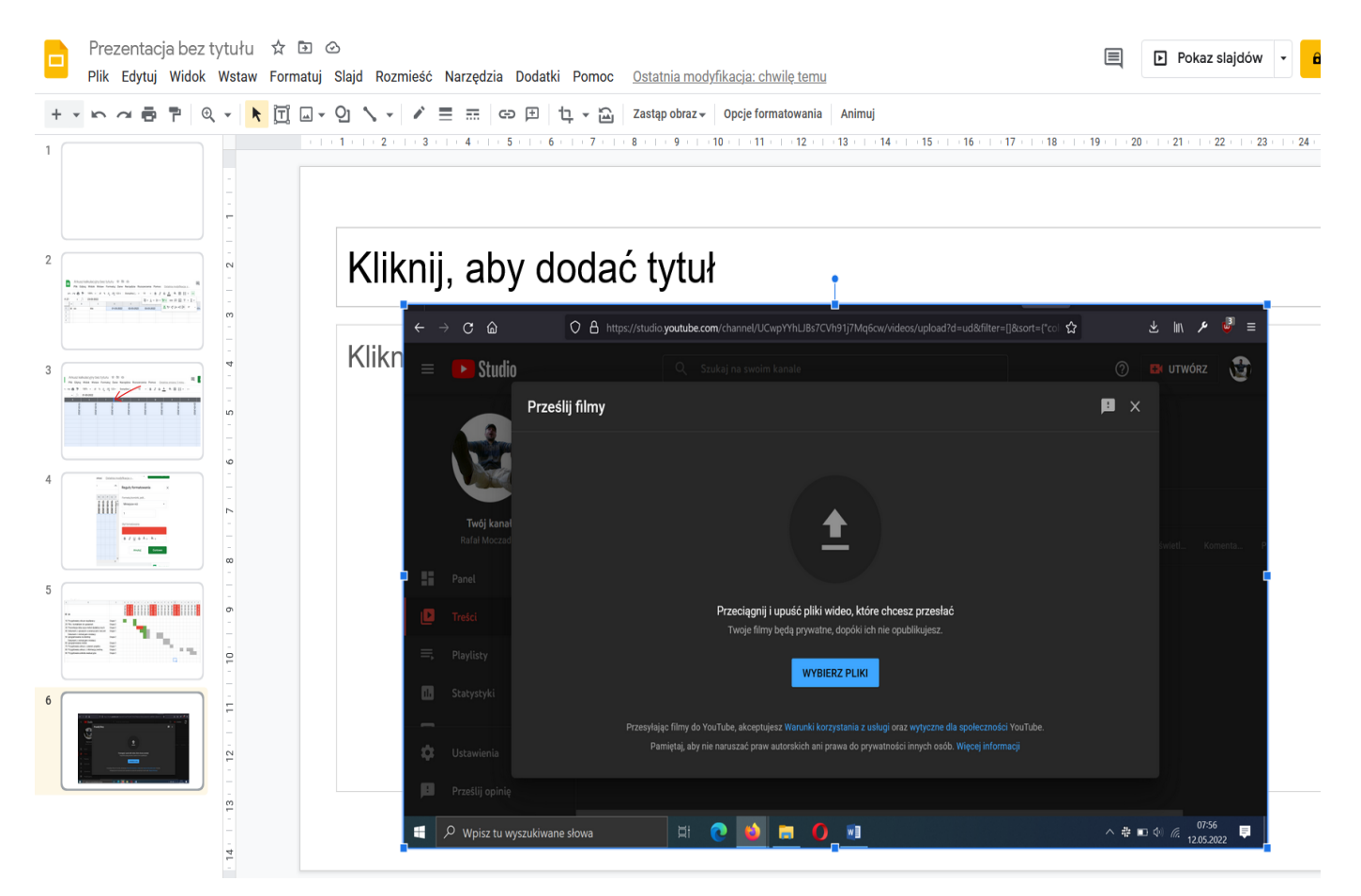

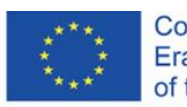

Co-funded by the Erasmus+ Programme of the European Union

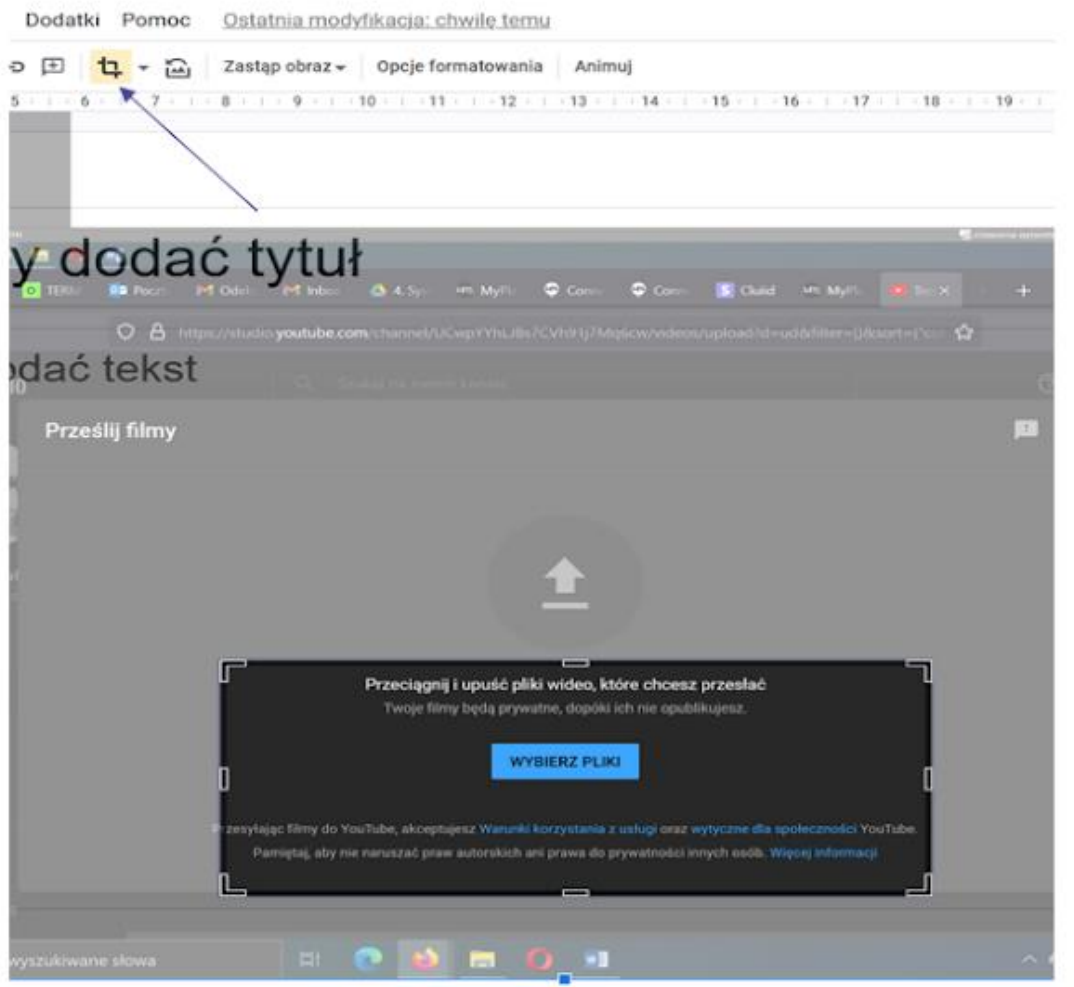

Puoi inserire figure, ad esempio frecce e rettangoli scegliendo l'opzione insert > Shape

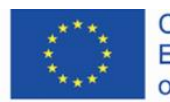

Co-funded by the<br>Erasmus+ Programme<br>of the European Union

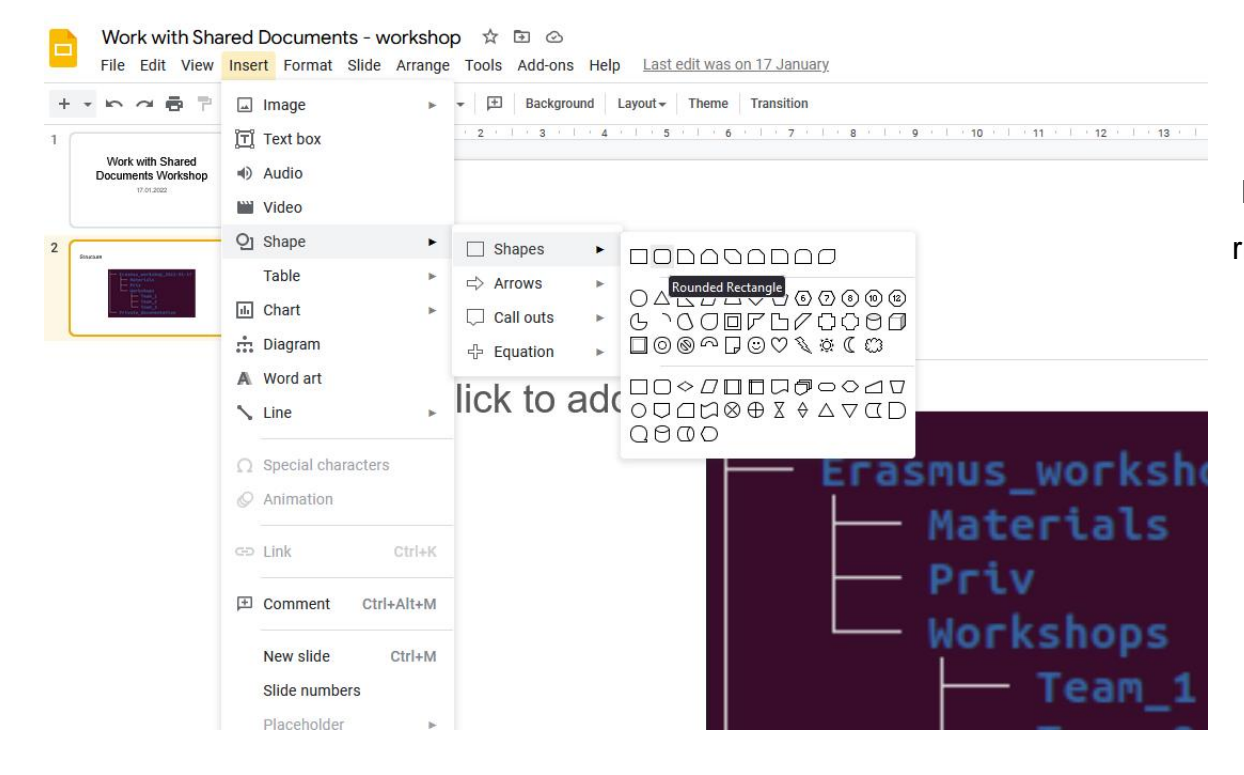

Puoi modificare la figura, ad esempio il riempimento trasparente:

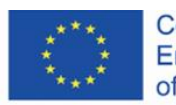

Co-funded by the Erasmus+ Programme of the European Union

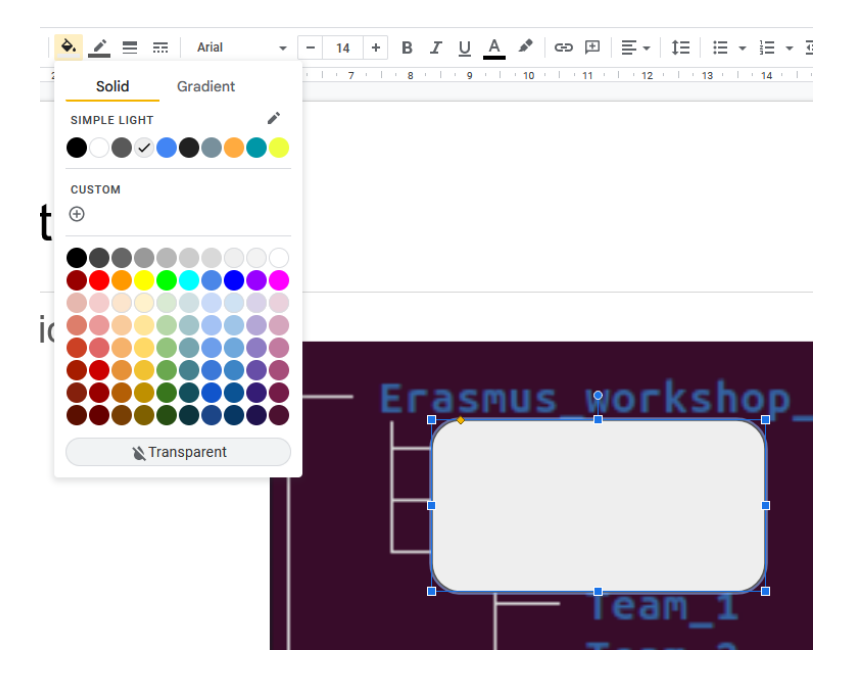

Quando cancelli il riempimento della sagoma, puoi modificare il suo contorno cambiando il suo colore o il suo spessore

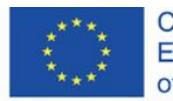

Co-funded by the Erasmus+ Programme of the European Union

Arrange Tools Add-ons Help Last edit was seconds ago

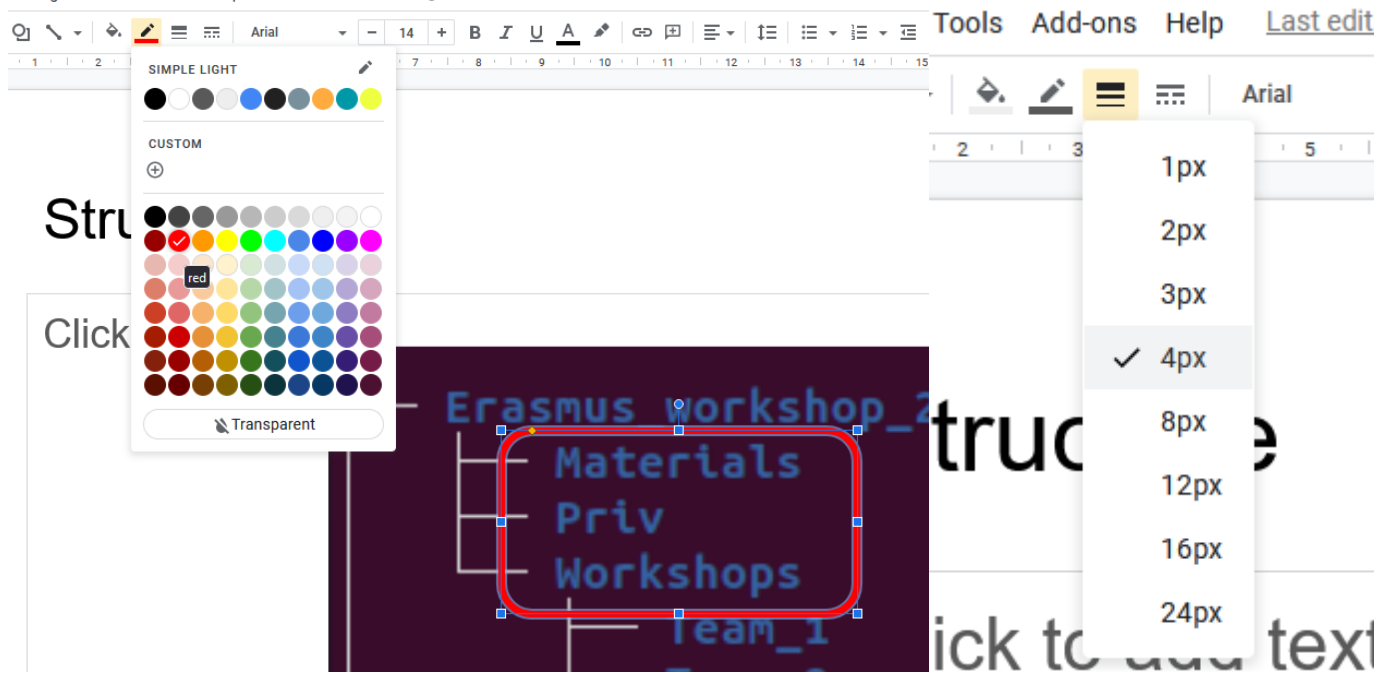

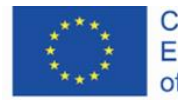

Co-funded by the Erasmus+ Programme of the European Union

## <span id="page-44-0"></span>**4.6 L'organizzazione del procedimento e del giudizio didattici.**

I fogli di lavoro sono un ottimo strumento per gestire il feedback dello studente e, soprattutto, per pianificare e gestire insegnamento e progetti.

Il foglio di lavoro come base progettuale usa la possibilità di creare automaticamente sequenze di date, di esporle in modo compatto e anche evidenziare nelle celle della tabella quando un'attività del progetto è stata completata.

Date stabilite:

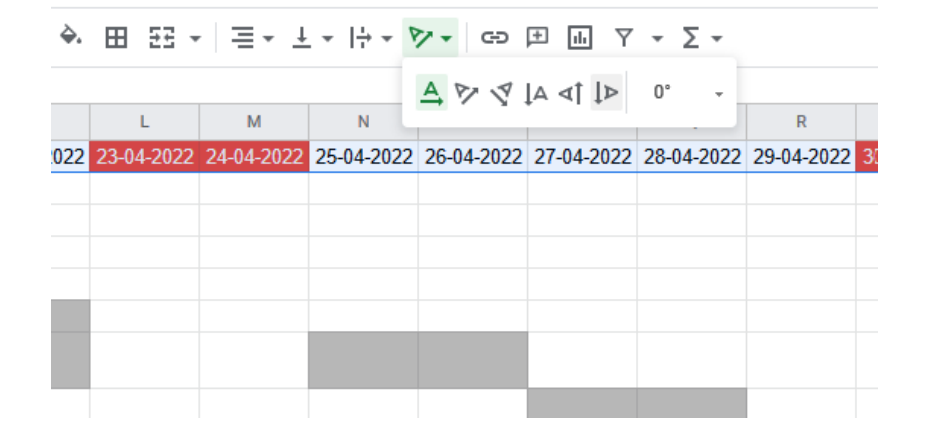

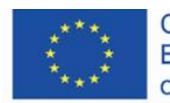

Co-funded by the Erasmus+ Programme of the European Union

Per determinare l'ampiezza e l'altezza dei riquadri è necessario selezionare l'intera colonna (lettere assegnate a colonne) e cliccare due volte tra ognuna delle colonne. L'ampiezza di quest'ultima sarà automaticamente adattata al testo.

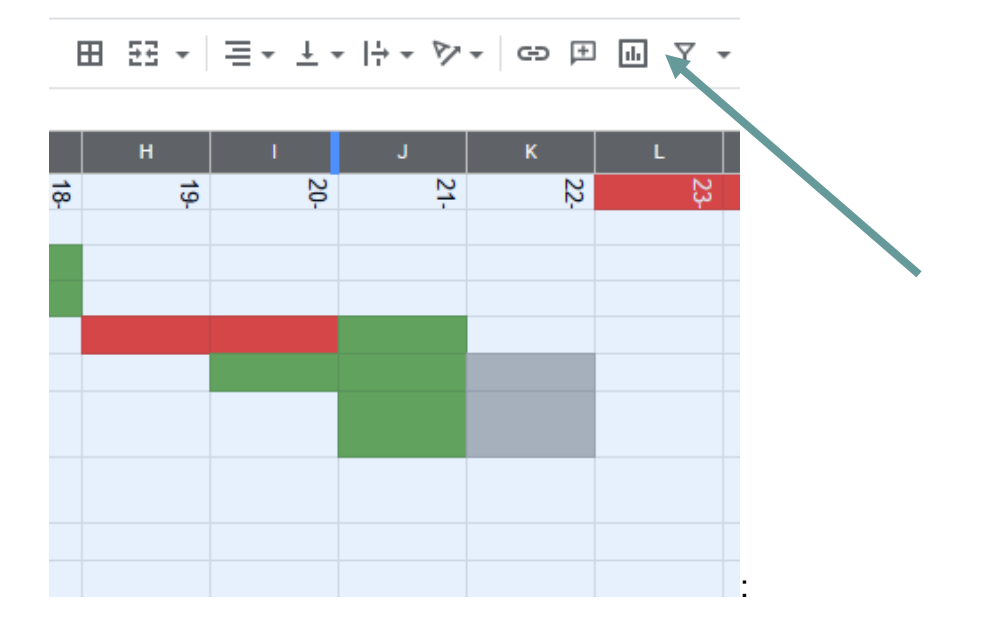

Allo stesso modo si può adattare la riga:

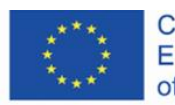

Co-funded by the Erasmus+ Programme of the European Union

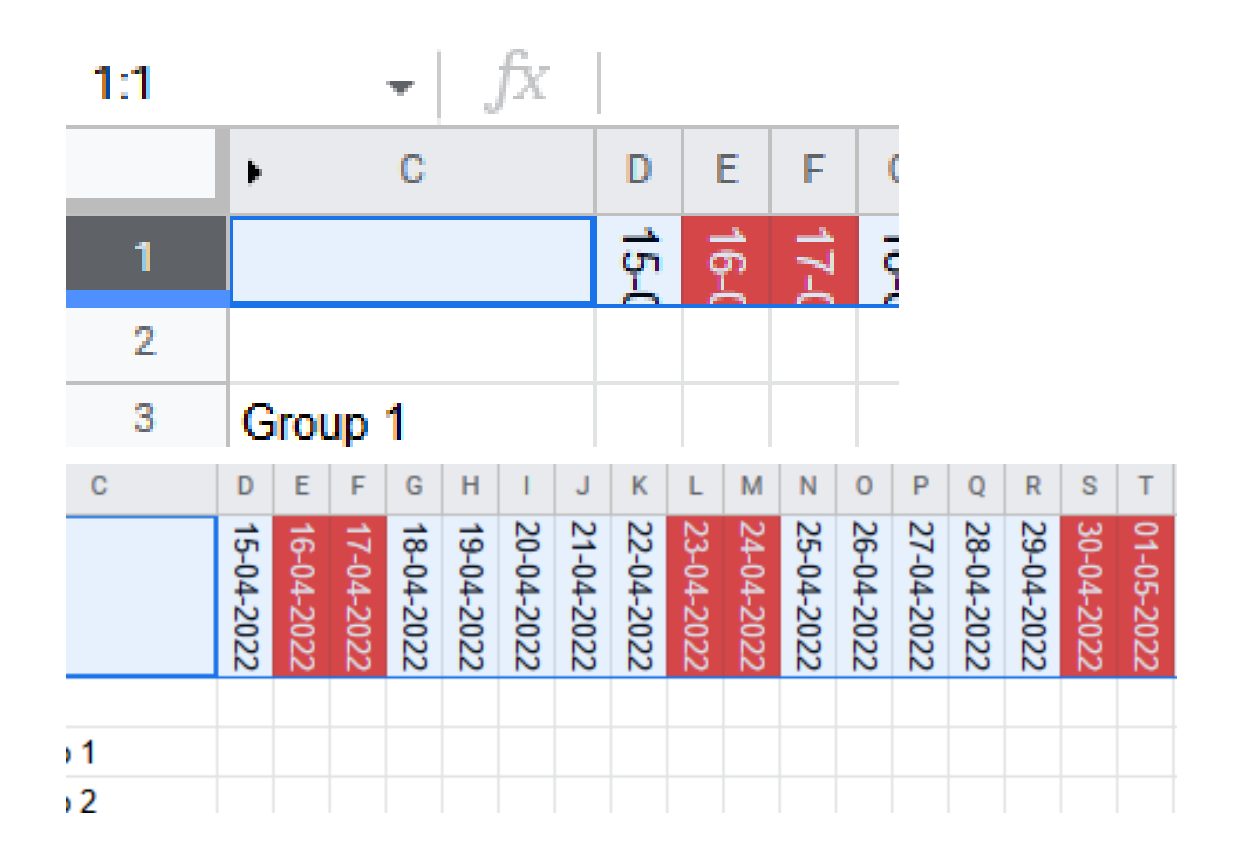

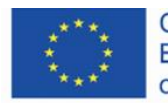

Co-funded by the<br>Erasmus+ Programme of the European Union

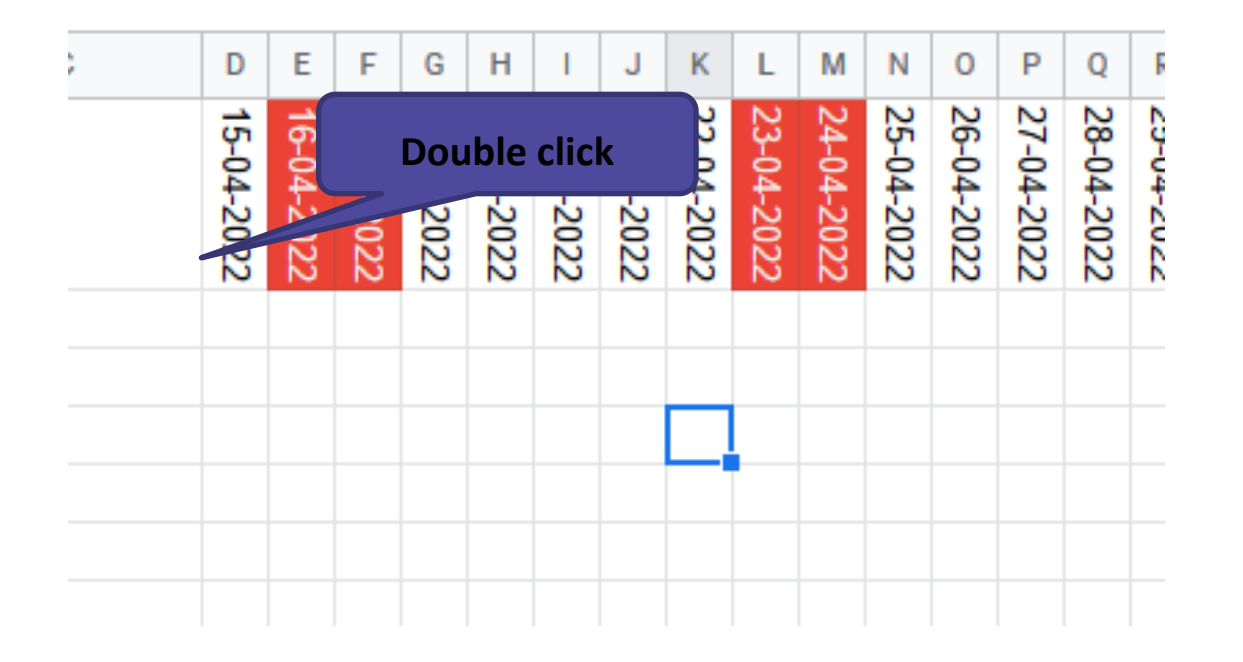

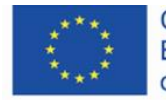

Co-funded by the<br>Erasmus+ Programme of the European Union

uando si preparano le date, si può continuare a formattare rettangoli mostrando il completamento di determinate attività di volta in

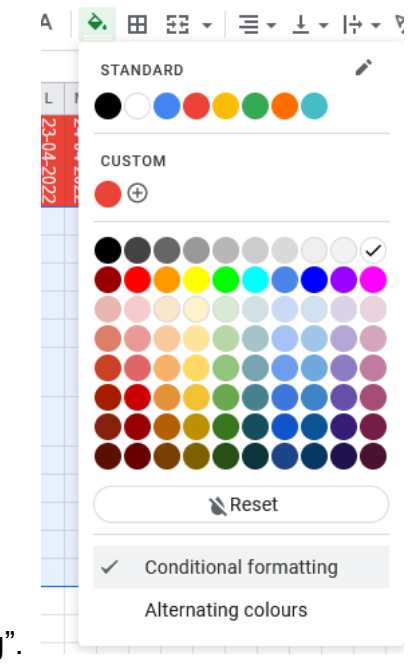

volta. Per fare ciò, determinare il range delle attività e selezionare "Conditional formatting".

Un valore inferiore a 1 significherà un ritardo, un valore di 1 significherà progetto pianificato, e un valore di 2 compito completato in un dato giorno. Stabilire il colore dei caratteri e il riempimento degli stessi.

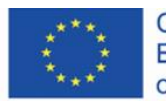

Co-funded by the Erasmus+ Programme of the European Union

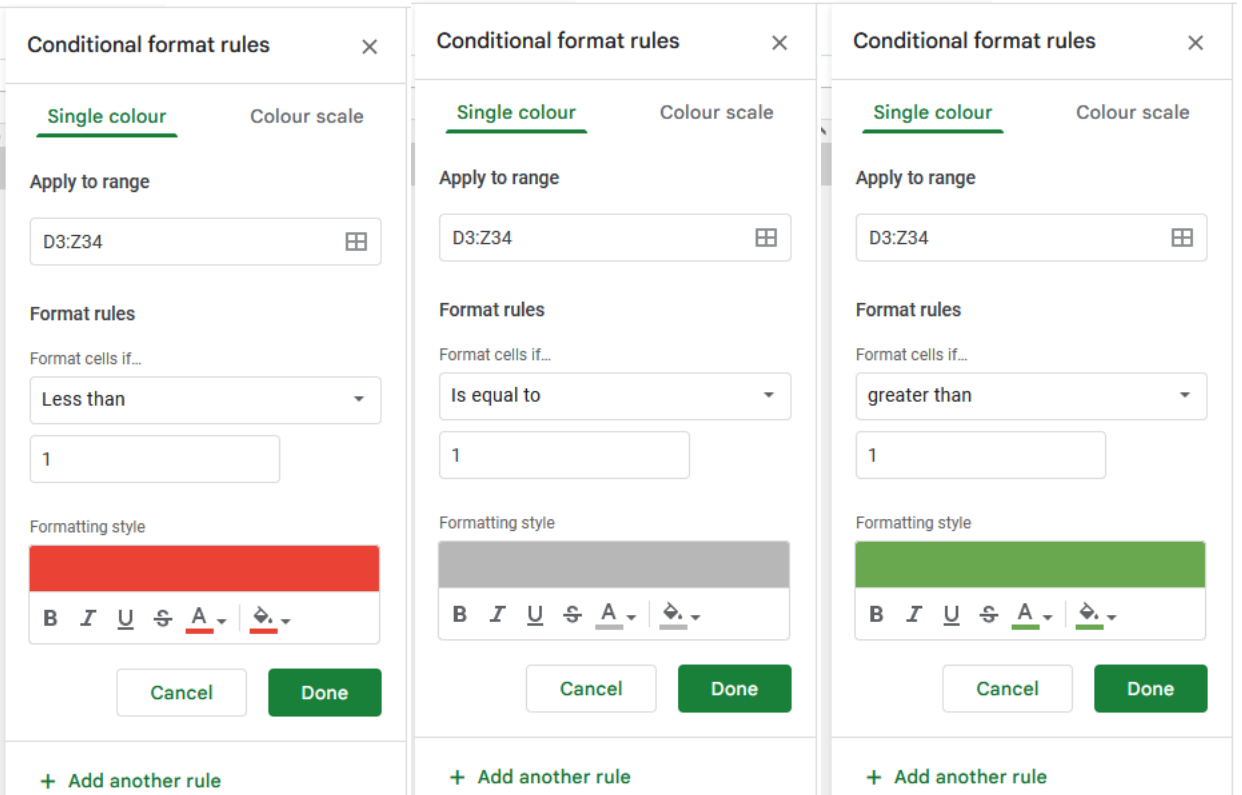

Quando digiti '1' la cella diventa grigia e assume l'aspetto un compito pianificato. Con il valore di '0' sei in ritardo, e con '2' - il compito è completato. Durante le lezioni, puoi inoltre lasciare che i gruppi contrassegnino lo stato del progetto da soli, poi puoi mostrare il progresso dal vivo.

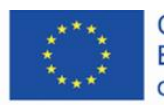

Co-funded by the Erasmus+ Programme of the European Union

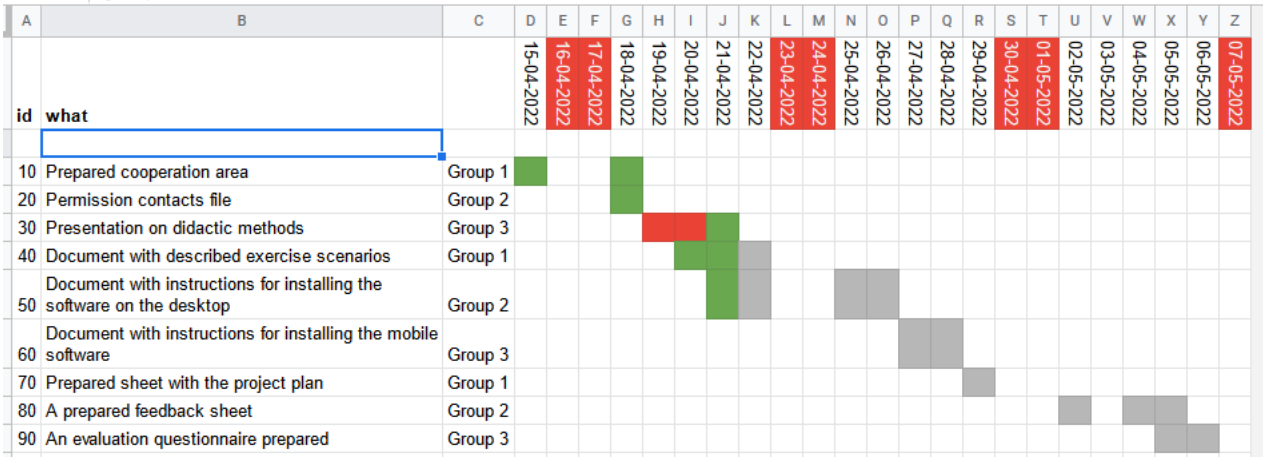

I valori di "id" inseriti ogni 10 ti permettono di aggiungere eventi che hai dimenticato o che sono richiesti di volta in volta. Quindi, tutto quello che devi fare è ordinare la colonna "id" e tutte le voci saranno nel posto e nell'ordine giusto. Come ordinare è spiegato in precedenza in questi materiali.

Un'altra funzione interessante dei fogli di lavoro è la creazione di un foglio di calcolo che assegni punti per singole persone/ gruppi per poi calcolarli automaticamente. Ciò consente di creare fogli di valutazione.

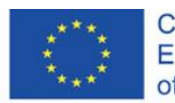

Co-funded by the Erasmus+ Programme of the European Union

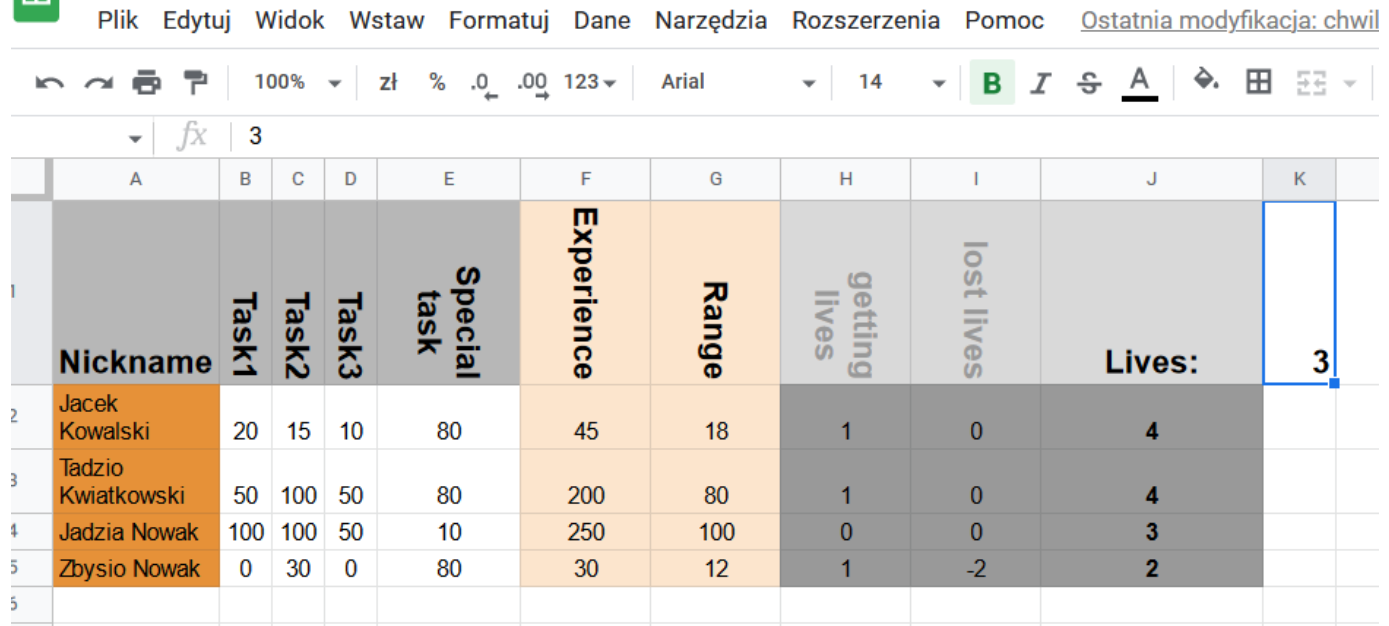

Essi ti permettono non solo di creare classifiche di rendimento ma anche di introdurre gli elementi di gamification.

Per ogni attività, puoi ottenere un massimo di 100 punti, anche per un compito speciale. I punteggi si accumulano e creano punti esperienza. La classifica è una percentuale basata sul miglior giocatore: 100 è il migliore. Il numero di vite è il numero di volte in cui lo studente può essere impreparato. Se lui/lei fallisce un' attività, perderà una vita. Solo le colonne con le attività vengono modificate, le altre vengono calcolate automaticamente.

Esperienza: =SUM(B2:D2)

grado: =F2\*100/MAX(\$F\$2:\$F\$5)

prendere vite: =IF(E2>50;1;0)

"50" è la soglia di passaggio

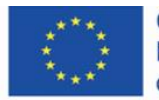

Co-funded by the Erasmus+ Programme of the European Union

vite perse: =IF(B2<1;-1;0)+IF(C2<1;-1;0)+IF(D2<1;-1;0)

Ciascuna delle formule controlla se a una data attività è stato assegnato un punteggio maggiore di 0. In caso contrario, si presume che l'attività non sia stata completata.

vite perse: =\$K\$1+H2+I2

cioè il numero iniziale di vite, più vite guadagnate, più vite perse (valori negativi).

In questa tabella, puoi dare crediti tanto a singoli studenti quanto ai gruppi. Devi solo aggiungere la colonna con i gruppi e mettere lì il contrassegno di gruppo. Puoi collocare un foglio di calcolo con punteggi nella cartella privata in modo che solo tu potrai accedervi. Inoltre, puoi condividere i file del foglio di calcolo con determinati gruppi o studenti. I dati in questo foglio di calcolo provengono dal foglio di calcolo privato (descritto sopra).

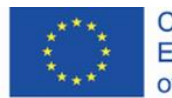

Co-funded by the Erasmus+ Programme of the European Union

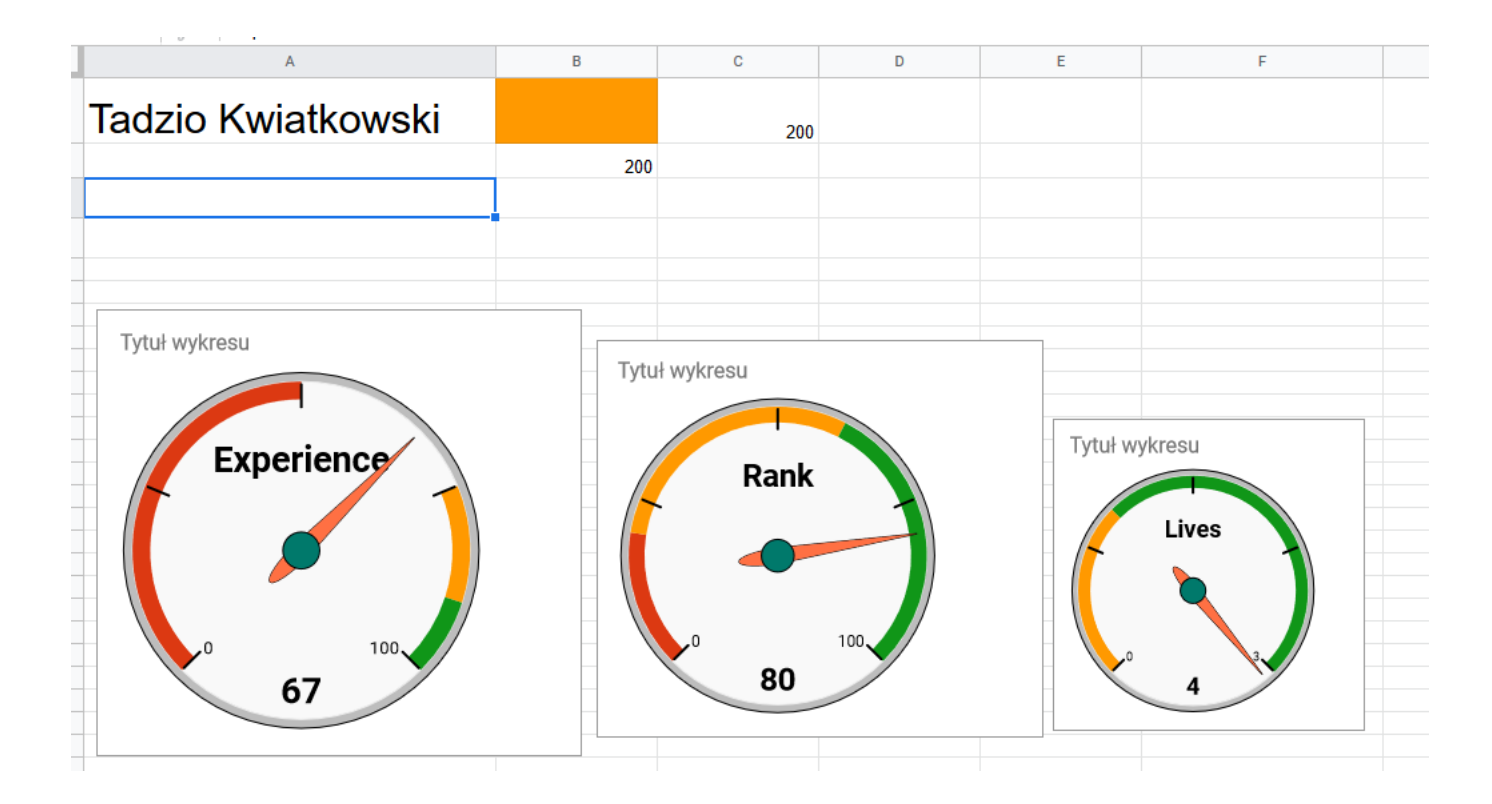

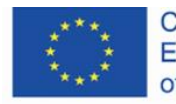

Co-funded by the<br>Erasmus+ Programme<br>of the European Union

Inoltre, puoi utilizzare vari grafici che sono disponibili nei fogli di calcolo. In questo caso, la soluzione è recuperare i dati da un foglio nascosto. A questo proposito, in una delle celle, ad esempio D1, dovresti inserire un collegamento al foglio d'origine. Poi inserisci la formula nella cella dalla quale provengono i dati:

= importrange (D1; Sheet1!F3")

dove D1 è un collegamento a un foglio esterno e "Sheet1!F3" è la cella F3 nel foglio importato, che è l'esperienza di Tadzio Kwiatkowski. I rimanenti valori possono essere recuperati allo stesso modo. Se non vuoi visualizzare valori numerici, puoi cambiare il colore del testo a bianco o metterli nel foglio nascosto. Poi, devi solo editare i grafici e indicare i dati:

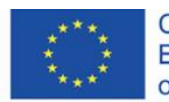

Co-funded by the Erasmus+ Programme of the European Union

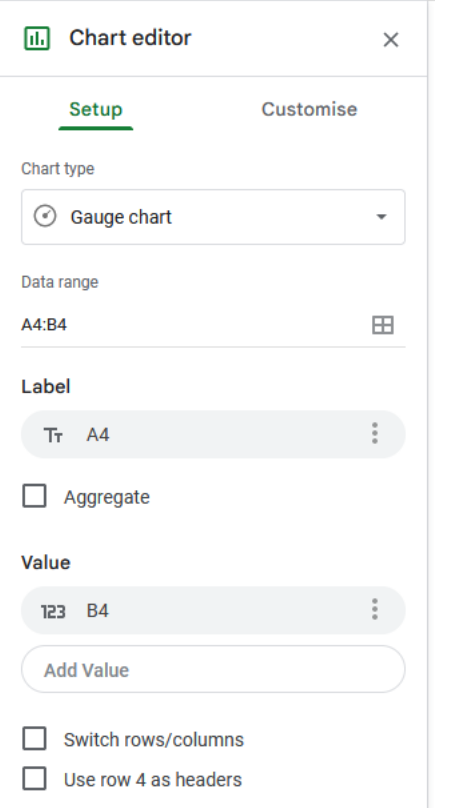

Nella cella A3, c'è il nome del fattore (etichetta), e nella cella B3, c'è il valore di questo fattore. Puoi creare grafici per altri fattori nello stesso modo.

In questo modo, i gruppi o i singoli partecipanti possono ricevere dei feedback in una forma accattivante.

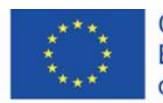

Co-funded by the<br>Erasmus+ Programme<br>of the European Union

### <span id="page-56-0"></span>**4.7 Valutazione**

Il modulo questionario ti permette di preparare le valutazioni delle classi facilmente e velocemente. È un semplice strumento che ti permette di analizzare i risultati immediatamente. Può anche essere utilizzato come metodo di sondaggio per i partecipanti al corso con un'anteprima dei risultati durante la lezione. Prepariamo un questionario di valutazione:

Aggiungi Google Moduli alla cartella:

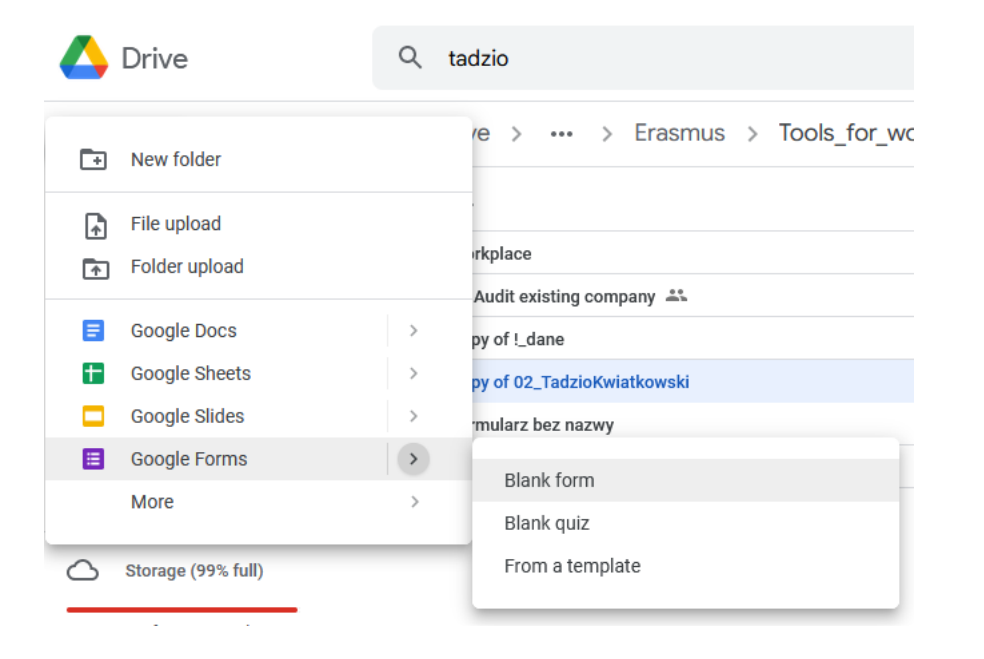

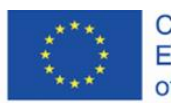

Co-funded by the Erasmus+ Programme of the European Union

Inserisci il titolo del modulo. Puoi anche aggiungere il tempo per completare il questionario:

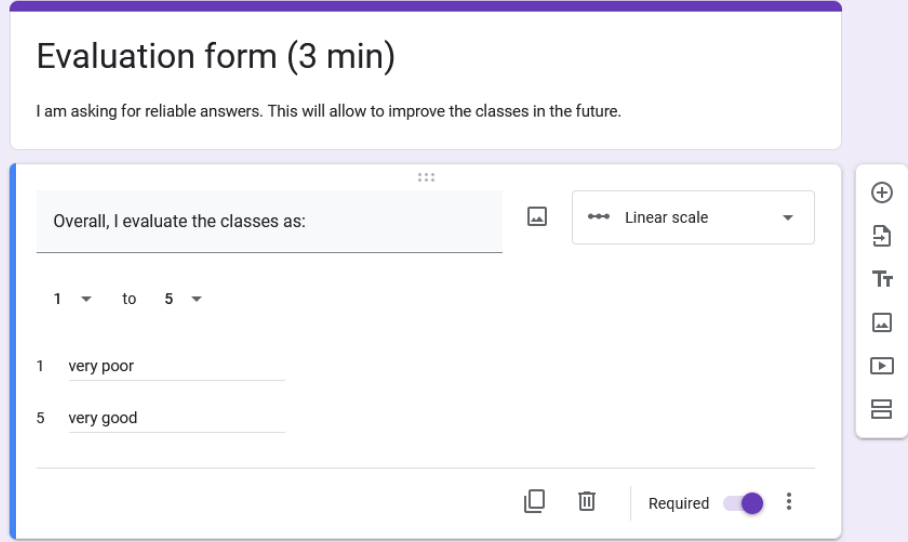

I questionari selezionano automaticamente il format di domanda in base al testo della domanda. Puoi anche scegliere una delle diverse opzioni disponibili:

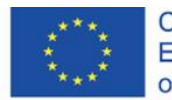

Co-funded by the<br>Erasmus+ Programme<br>of the European Union

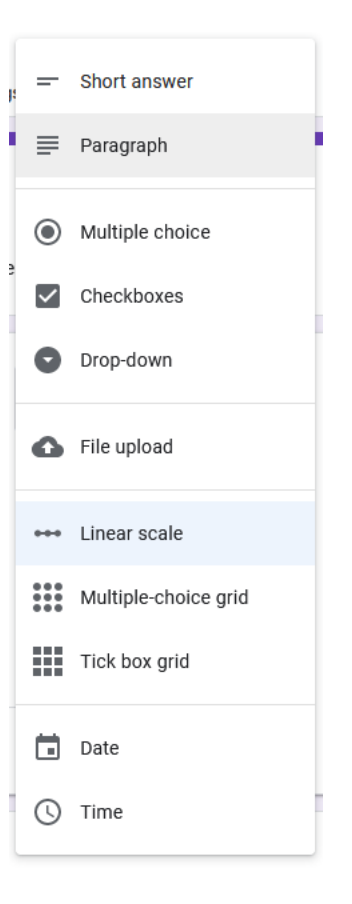

Questa volta devi utilizzare la scala lineare.

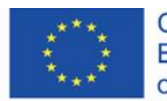

Co-funded by the<br>Erasmus+ Programme<br>of the European Union

Le domande possono essere impostate come "richiesto" e i tipi di domanda possono essere copiati. Questa è un'opzione molto pratica:

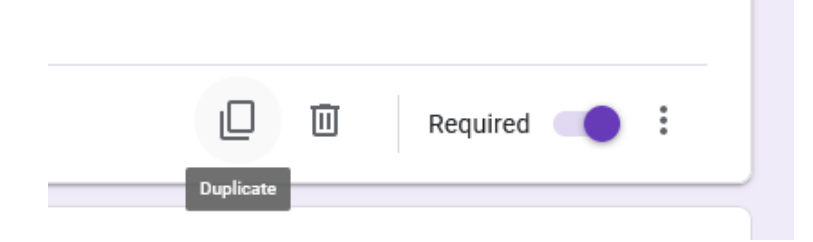

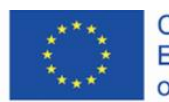

Co-funded by the<br>Erasmus+ Programme<br>of the European Union

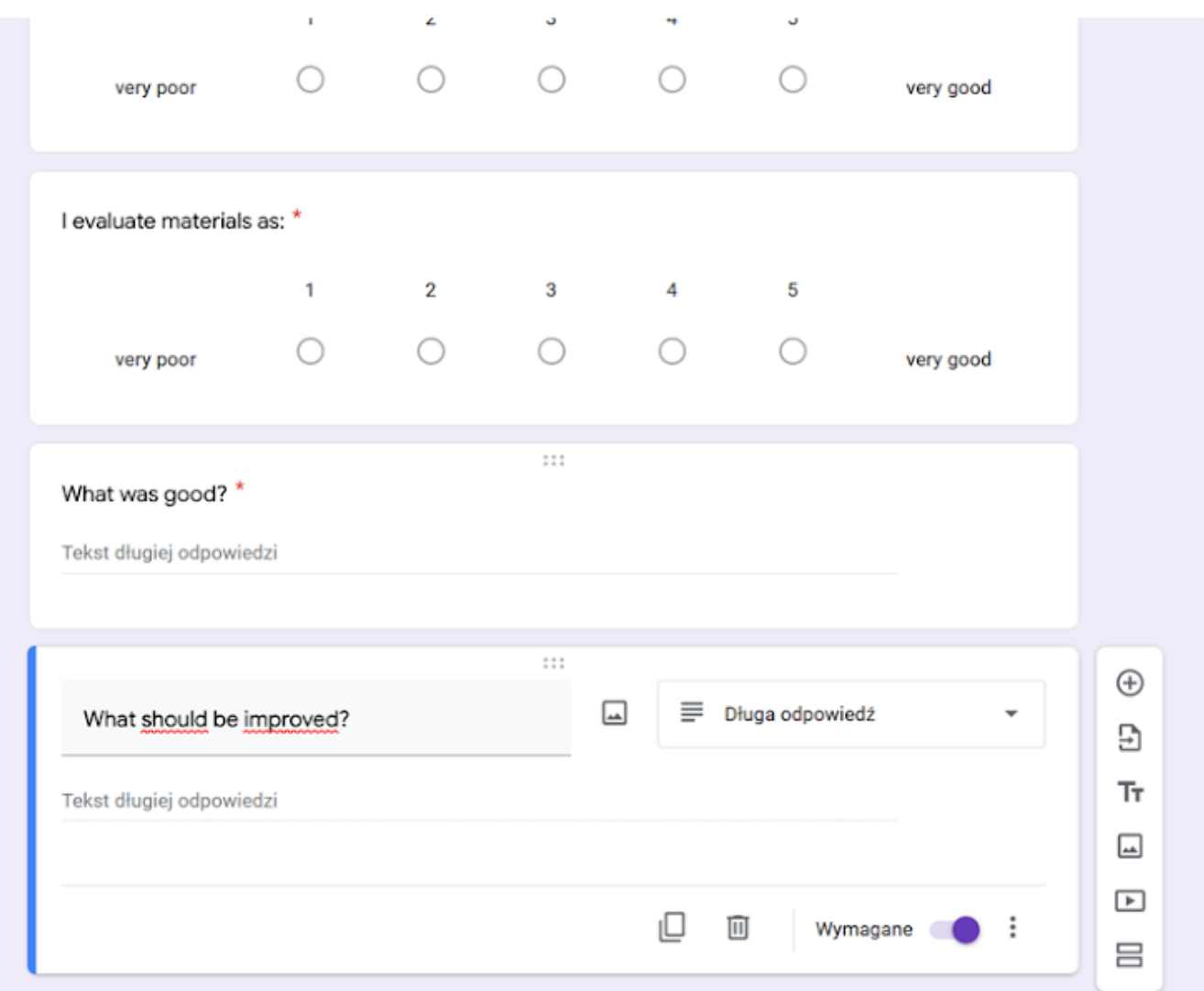

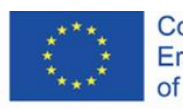

Co-funded by the<br>Erasmus+ Programme<br>of the European Union

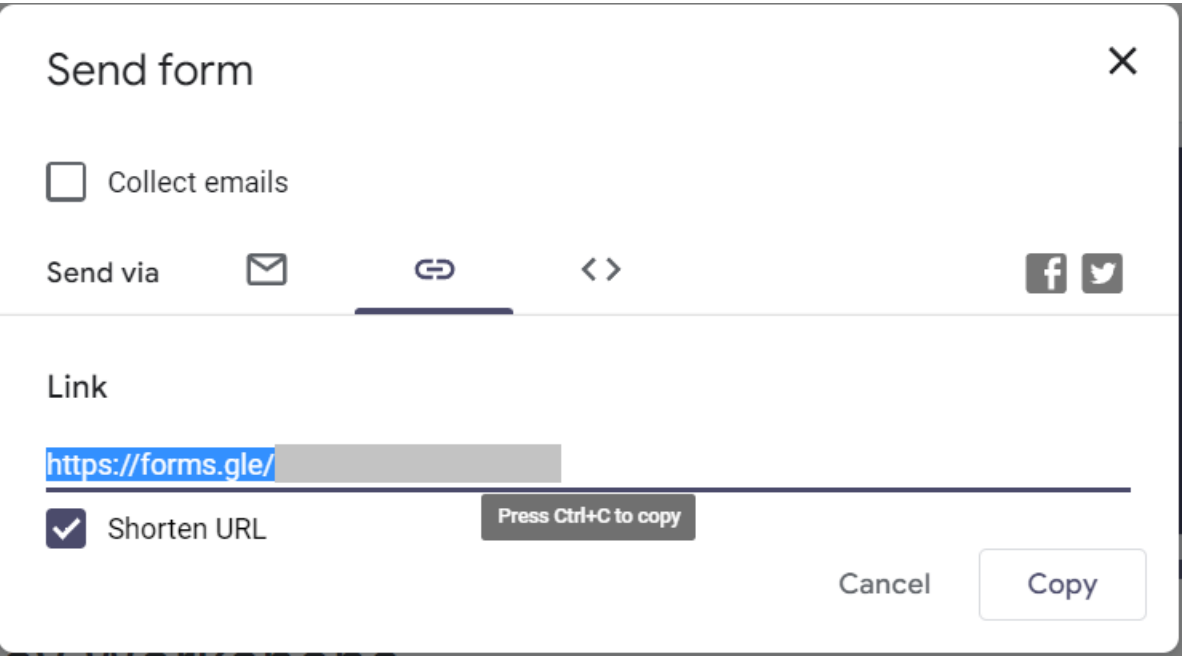

Nel momento in cui gli studenti completeranno il sondaggio, vedrai apparire le risposte nel modulo "risposte":

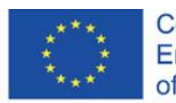

Co-funded by the<br>Erasmus+ Programme<br>of the European Union

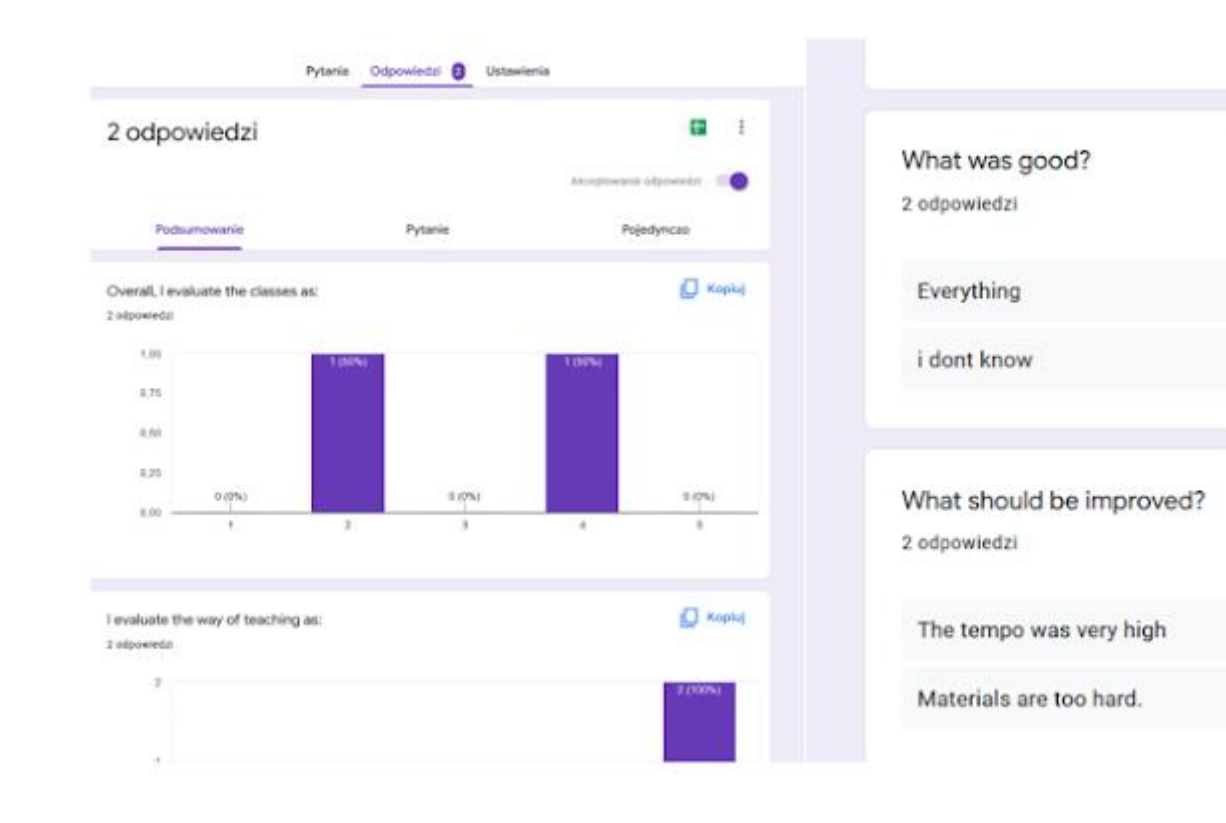

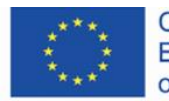

Co-funded by the<br>Erasmus+ Programme of the European Union

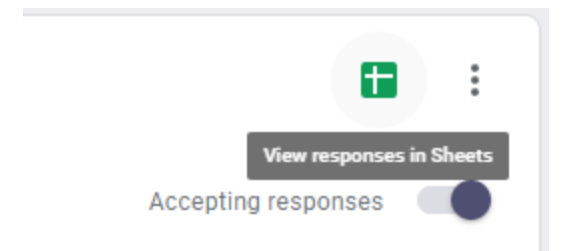

Crea un nuov foglio di lavoro.

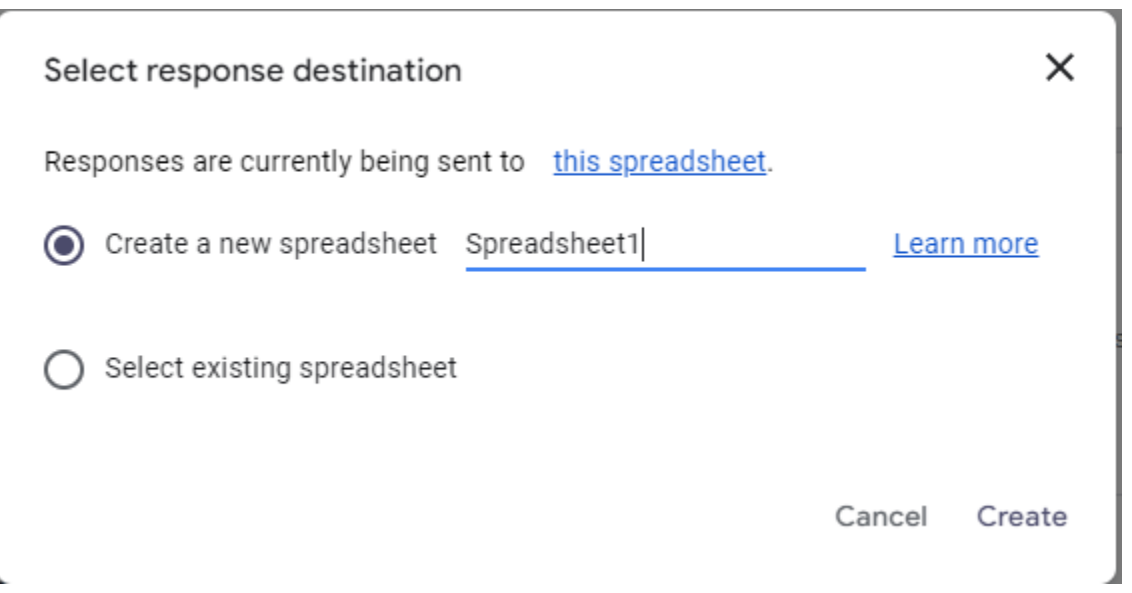

È qui che potrai visualizzare tutte le risposte e fare ulteriori analisi o condividere i risultati con gli altri condividendo la tabella.

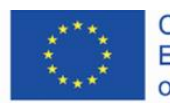

Co-funded by the<br>Erasmus+ Programme of the European Union

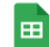

 $\equiv$   $\equiv$   $\equiv$   $\sim$ 

#### 

Plik Edytuj Widok Wstaw Formatuj Dane Narzędzia Rozszerzenia Pomoc

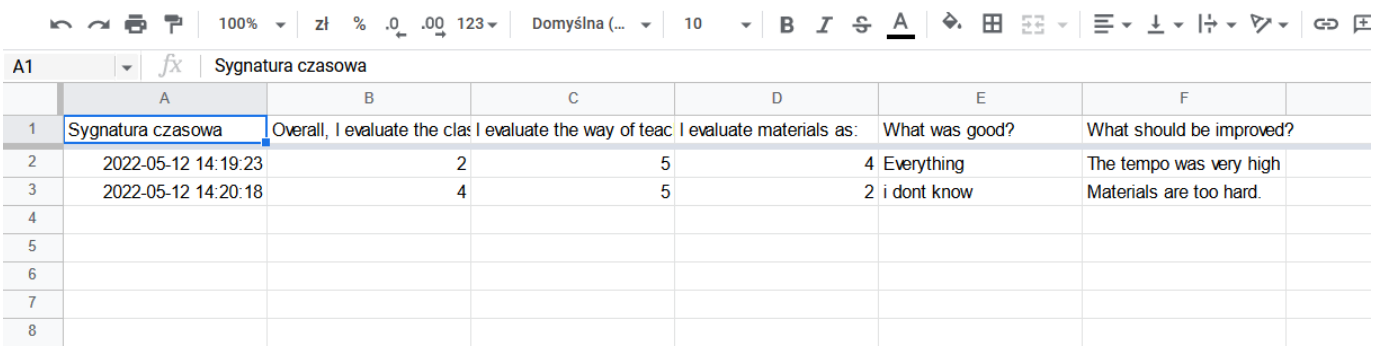

Titolo della pagina del grafico<https://pl.smiletemplates.com/word-templates/using-ipad/05073/>

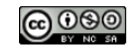

This work is licensed under a

[Creative Commons Attribution-NonCommercial-ShareAlike 4.0 International License.](https://creativecommons.org/licenses/by-nc-sa/4.0/)

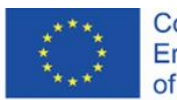

Co-funded by the<br>Erasmus+ Programme of the European Union